## **Monitor Dell S2721D/S2721DS** Ghid de utilizare

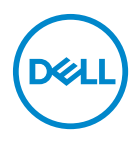

**Model: S2721D/S2721DS Model reglementat: S2721Db**

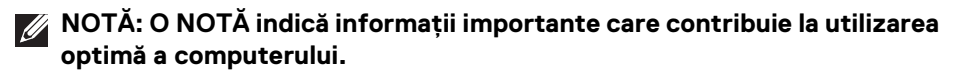

- **ATENŢIE: O ATENŢIONARE indică posibilitatea de avarii hardware sau de pierdere a datelor în cazul nerespectării instrucţiunilor.**
- **AVERTISMENT: O AVERTIZARE indică posibilitatea de pagube materiale, vătămări corporale sau moarte.**

**Drepturi de autor © 2020 Dell Inc. sau filialele sale. Toate drepturile rezervate.** Dell, EMC şi alte mărci comerciale reprezintă mărci comerciale ale Dell Inc. sau filialelor sale. Alte mărci comerciale pot fi mărci comerciale ale titularilor respectivi.

2020 - 12

Rev. A01

# **Cuprins**

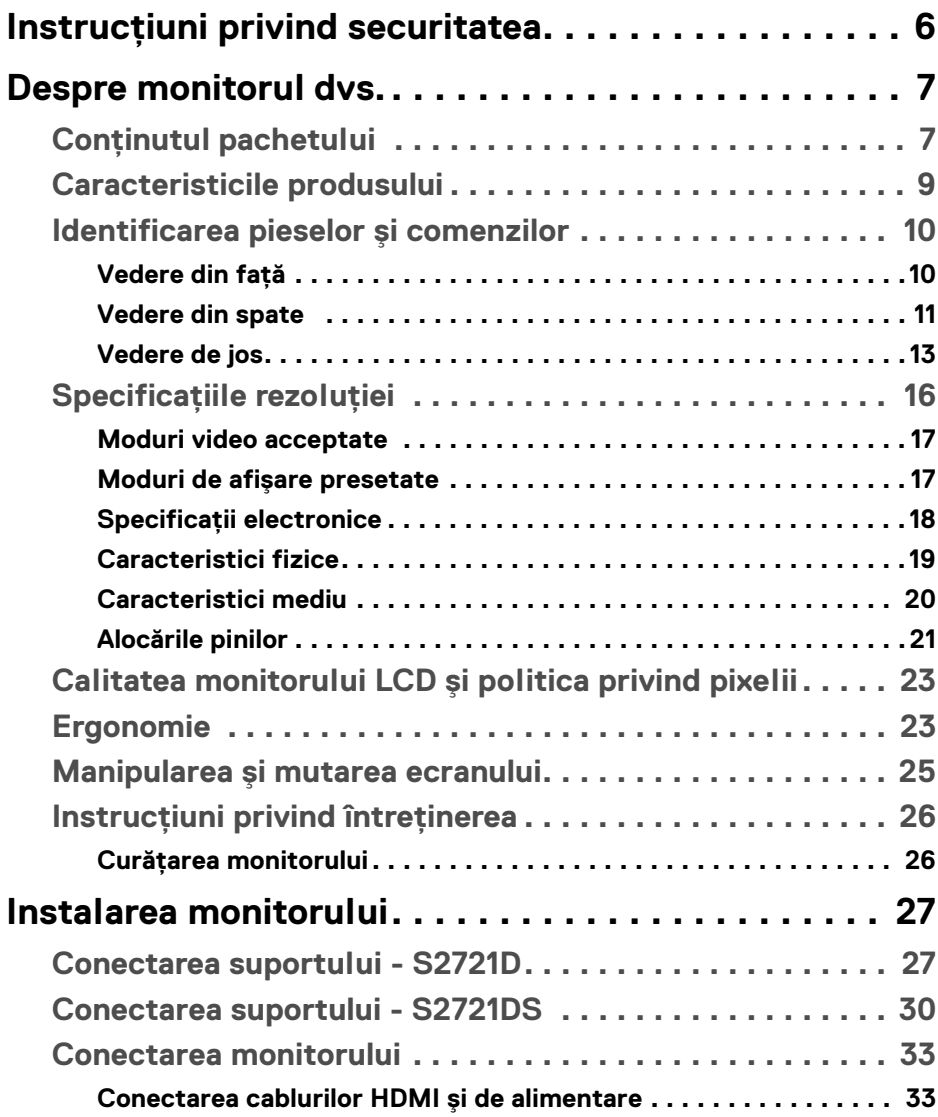

 $(\overline{DCLL})$ 

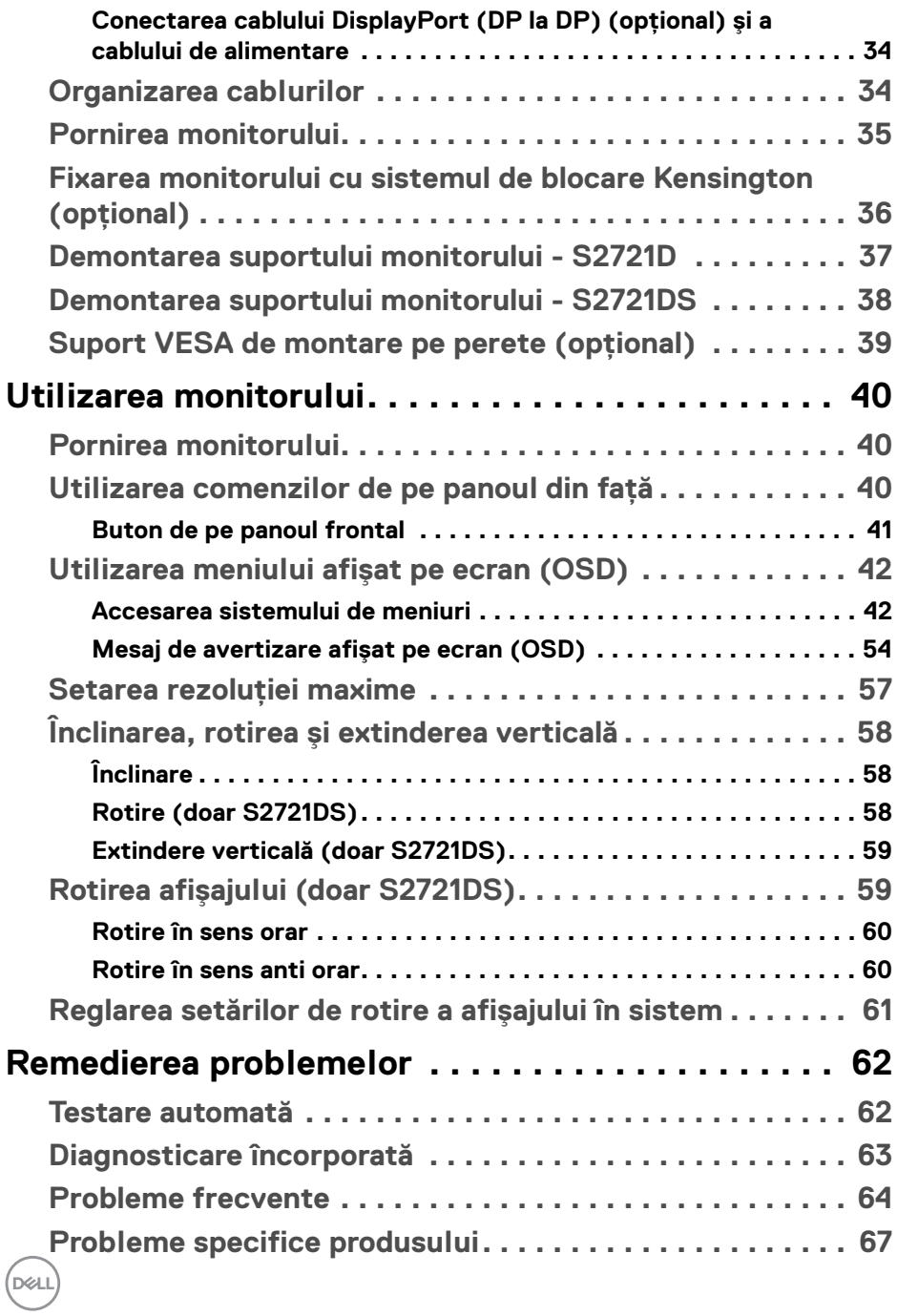

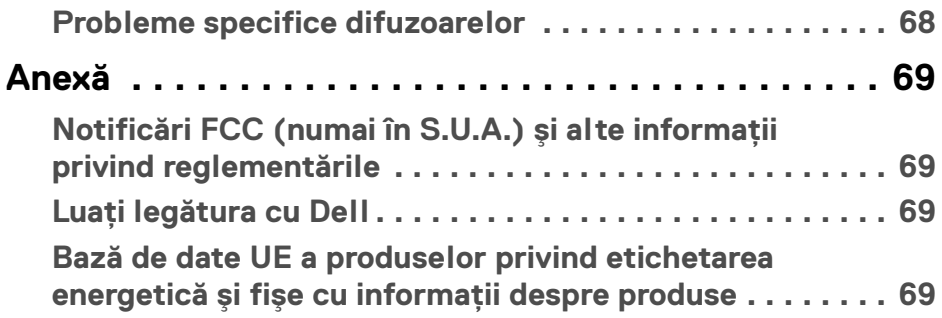

### $\left(\begin{smallmatrix} 0 & 0 \\ 0 & 0 \\ 0 & 0 \end{smallmatrix}\right)$

### <span id="page-5-0"></span>**Instrucţiuni privind securitatea**

- **ATENŢIE: Utilizarea unor comenzi, reglaje sau proceduri diferite de cele**  specificate în această documentatie poate să cauzeze soc electric, **pericole de ordin electric şi/sau pericole de ordin mecanic.**
	- Asezati monitorul pe o suprafată solidă și manipulați-l cu grijă. Ecranul este fragil şi poate fi deteriorat în cazul în care îl scăpaţi sau loviţi cu un obiect ascutit.
	- · Asigurati-vă întotdeauna că monitorul este evaluat electric în vederea functionării cu alimentarea c.a. disponibile în locatia dvs.
	- Mentineti monitorul la temperatura camerei. Conditiile foarte reci sau foarte fierbinti pot avea un efect negativ asupra cristalului lichid din ecran.
	- Nu supuneti monitorul la vibratii mari sau impacturi puternice. De exemplu, nu asezati monitorul în portbagajul unei mașini.
	- Deconectati monitorul atunci când acesta nu va fi utilizat o perioadă mai lungă de timp.
	- · Pentru a evita electrocutarea, nu încercati să îndepărtati carcasa sau să atingeti interiorul monitorului.

### <span id="page-6-0"></span>**Despre monitorul dvs.**

#### <span id="page-6-1"></span>**Conţinutul pachetului**

Monitorul este furnizat cu componentele afişate în tabelul de mai jos. Dacă lipseşte o componentă, contactaţi serviciul de asistenţă tehnică Dell. Pentru informaţii suplimentare, consultați Luați legătura cu Dell.

**NOTĂ: Unele elemente pot fi opţionale, nefiind aşadar expediate cu monitorul. Este posibil ca unele caracteristici să nu fie disponibile în unele ţări.**

**NOTĂ: Dacă montaţi un suport achiziţionat de dvs. din oricare altă sursă, respectaţi instrucţiunile de configurare furnizate cu acel suport.** 

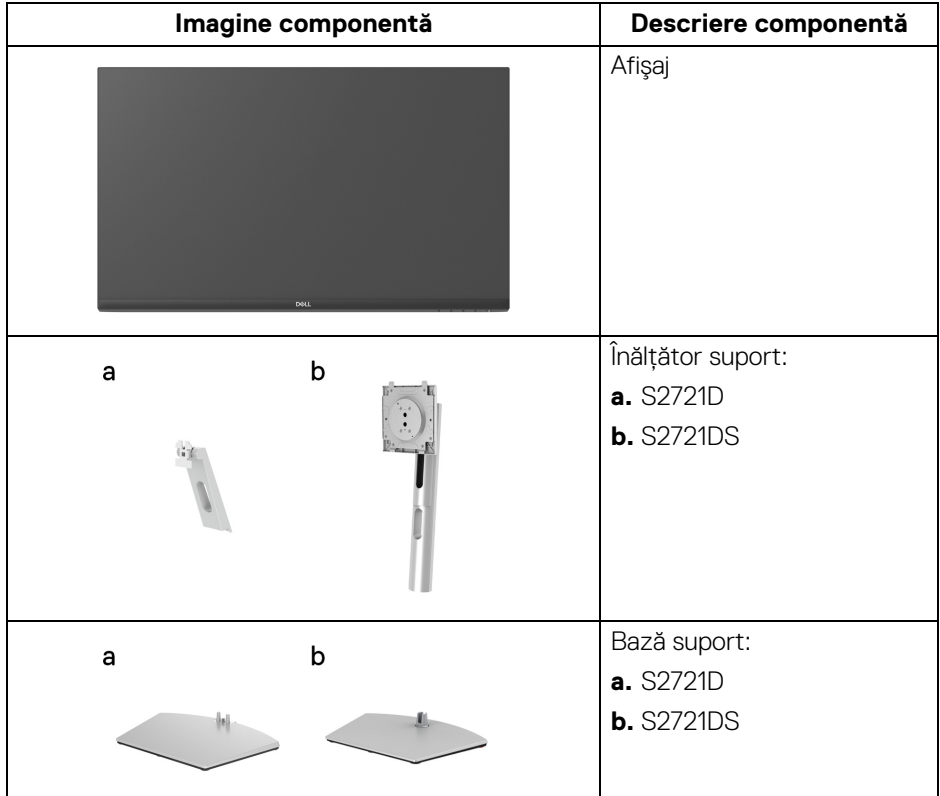

DØL

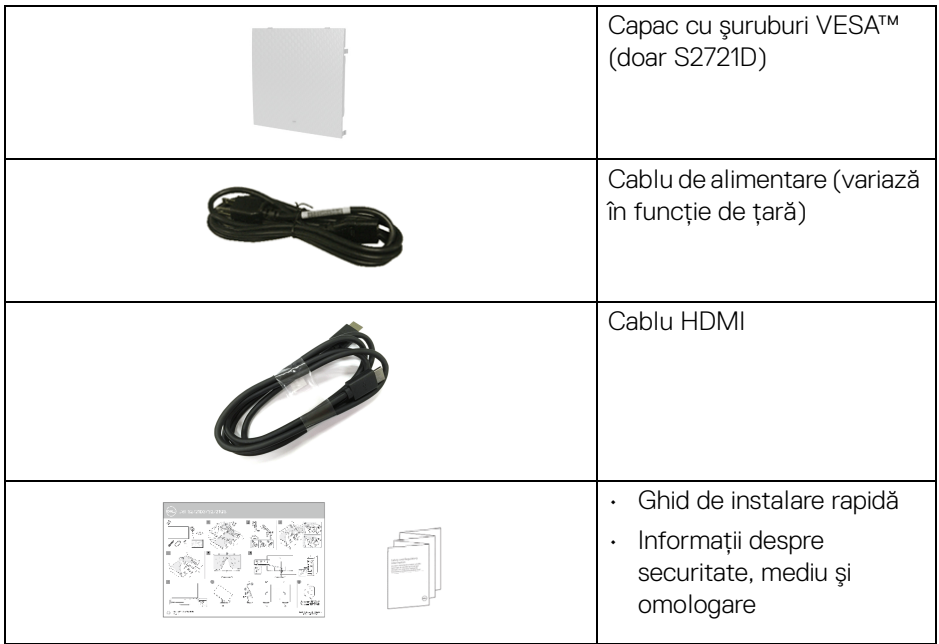

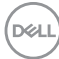

#### <span id="page-8-0"></span>**Caracteristicile produsului**

Monitorul **Dell S2721D/S2721DS** are un ecran cu cristale lichide (LCD) cu tranzistori cu peliculă subtire (TFT) și matrice activă, cu iluminare de fundal LED. Caracteristicile monitorului includ:

- · Suprafată vizibilă (pe diagonală) de 68,47 cm (27 inci). Rezolutie 2560 x 1440 (16:9), în plus acceptă afisarea rezolutiilor inferioare pe ecranul complet.
- Suport pentru AMD FreeSync™, cu o rată de reîmprospătare de 75 Hz şi un timp de răspuns rapid de 4 ms gri la gri în modul **Extreme (Extrem)**\*.
- Gamă de culori 99% sRGB.
- Conectivitate digitală cu DisplayPort şi HDMI.
- S2721D: Posibilitatea înclinării.
- S2721DS: Posibilităti de reglare prin înclinare, rotire, pivotare și pe înăltime.
- Două difuzoare integrate.
- Suport demontabil şi orificii de montare la 100 mm conform standardelor Asociatiei de Standarde Electronice Video (VESA™) pentru solutii flexibile de montare.
- Capabilitate plug and play dacă este acceptată de sistemul dvs.
- $\cdot$  Meniuri afisate pe ecran (OSD) pentru simplificarea configurării și optimizarea ecranului.
- Blocarea butoanelor de pornire şi OSD.
- Fantă pentru blocaj de securitate.
- $\cdot$  < 0,3 W în Modul inactiv.
- Optimizarea confortului ochilor cu un ecran care nu pâlpâie.
- **AVERTISMENT: Printre posibilele efecte pe termen lung ale emisiilor de lumină albastră de la monitor poate fi enumerată afectarea ochilor, şi anume oboseala, suprasolicitarea ochilor şi altele. Funcţia ComfortView are scopul de a reduce cantitatea de lumină albastră emisă de monitor, pentru a optimiza confortul ochilor.**

\*Modul de 4 ms gri-la-gri este atins în modul **Extreme (Extrem)**, pentru a reduce neclaritatea la miscare vizibilă și a spori reactia de răspuns a imaginii. Totuși, acesta poate introduce în imagine unele mici artefacte vizuale observabile. Deoarece fiecare configuratie de sistem și nevoile fiecărui utilizator sunt diferite, le recomandăm utilizatorilor să experimenteze cu diferitele moduri, pentru a găsi setarea potrivită pentru ei.

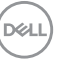

#### <span id="page-9-0"></span>**Identificarea pieselor şi comenzilor**

#### <span id="page-9-1"></span>**Vedere din faţă**

#### **S2721D**

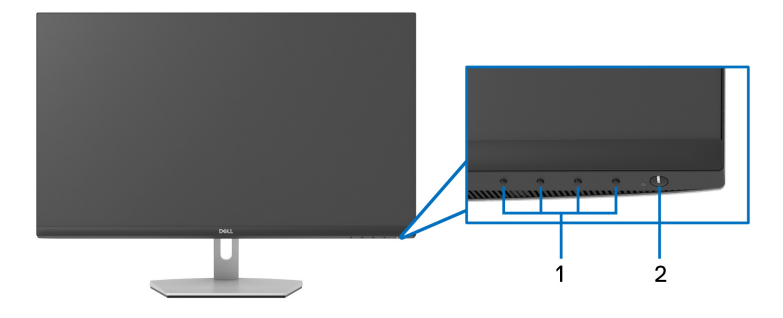

#### **S2721DS**

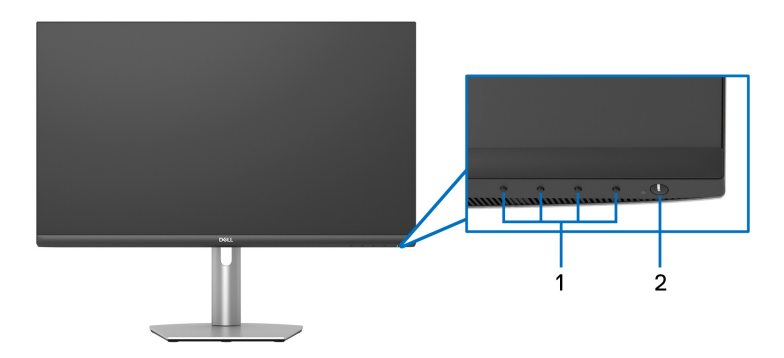

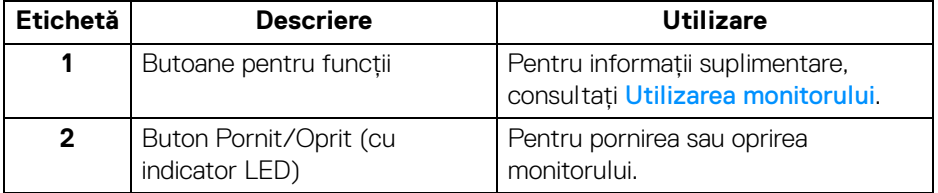

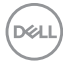

#### <span id="page-10-0"></span>**Vedere din spate**

**S2721D**

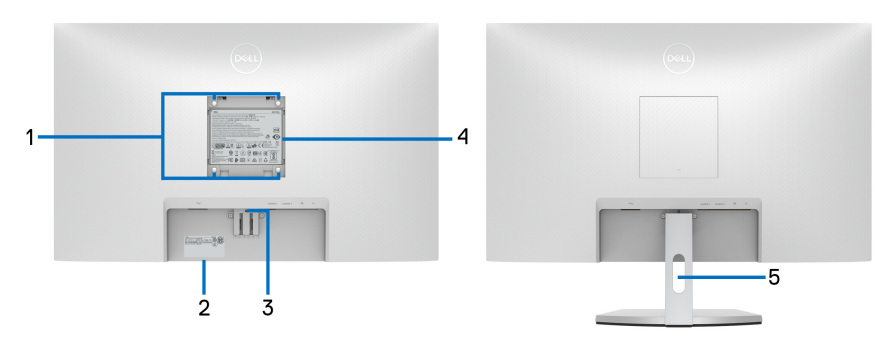

**Vedere din spate cu suportul monitorului**

#### **S2721DS**

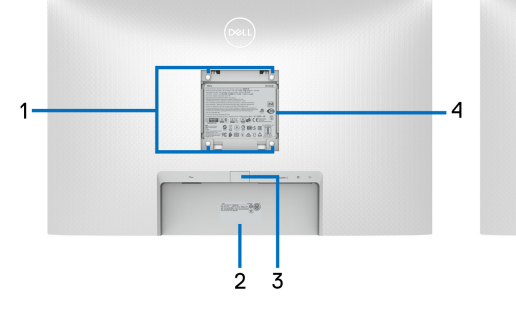

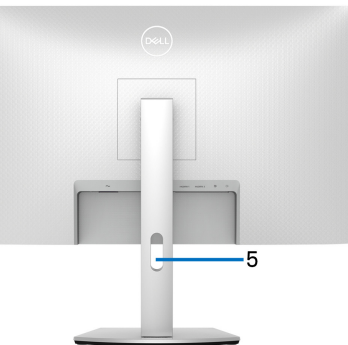

 **Vedere din spate cu suportul monitorului**

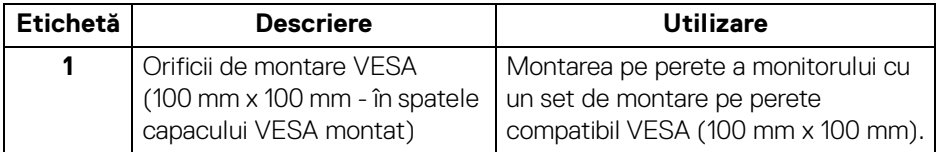

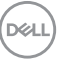

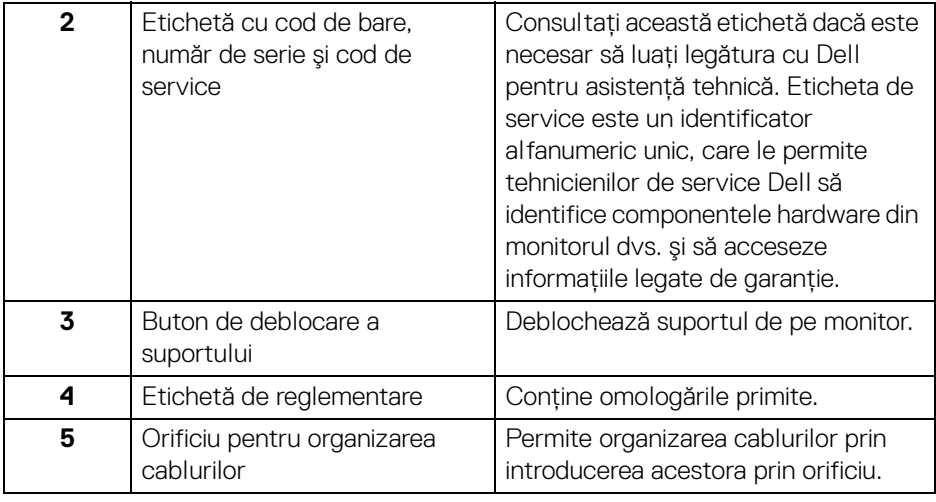

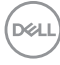

#### <span id="page-12-0"></span>**Vedere de jos**

#### **S2721D**

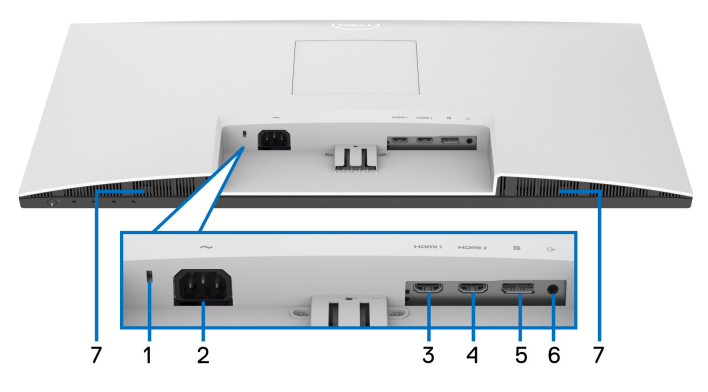

**Vedere de jos fără suportul monitorului**

#### **S2721DS**

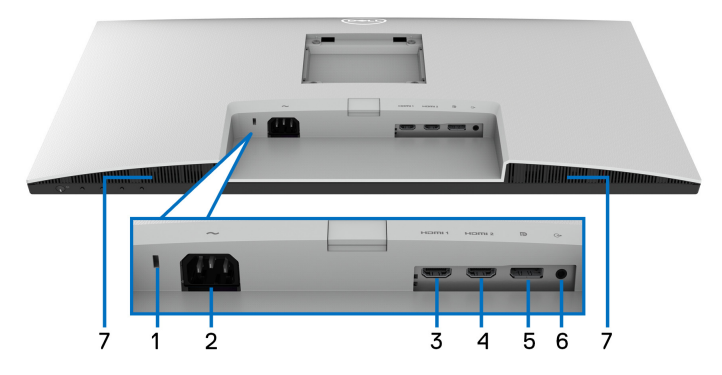

#### <span id="page-12-1"></span>**Vedere de jos fără suportul monitorului**

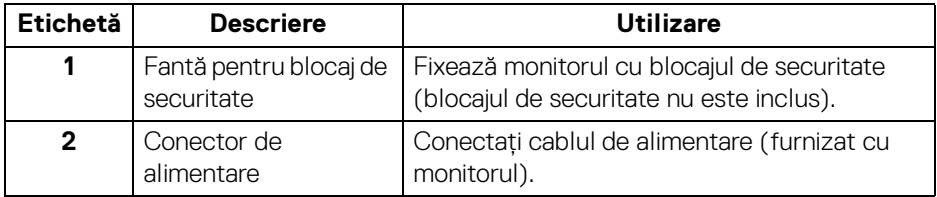

(dell

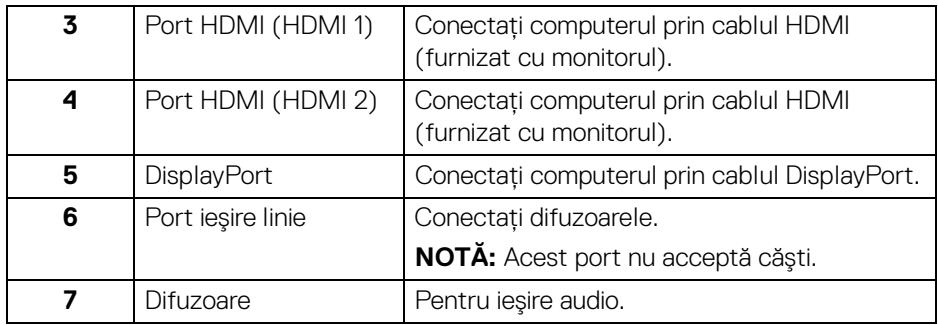

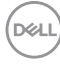

### <span id="page-14-0"></span>**Specificaţiile monitorului**

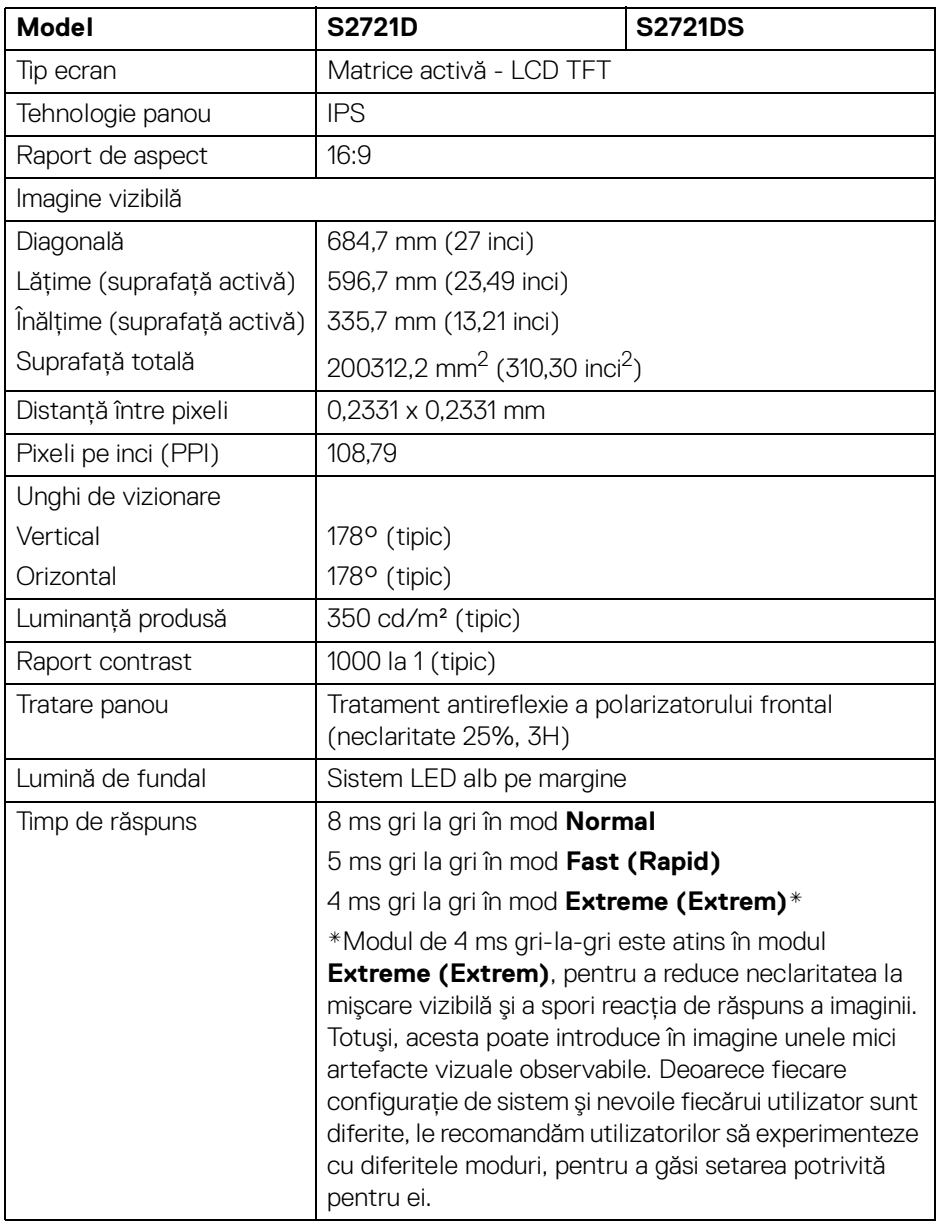

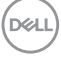

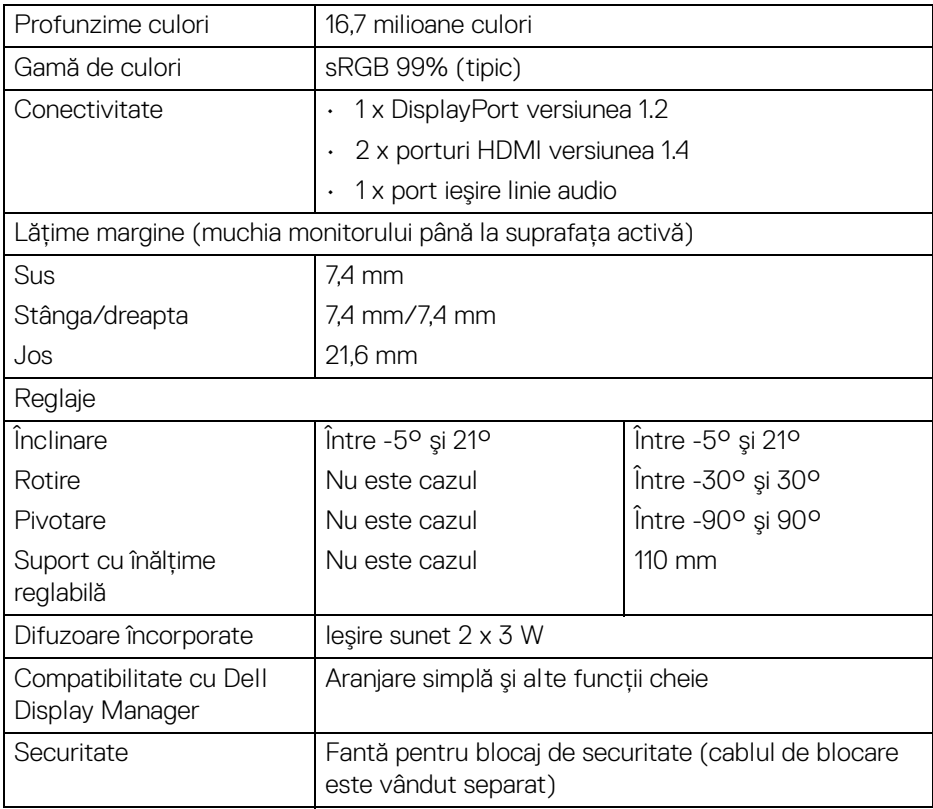

### <span id="page-15-0"></span>**Specificaţiile rezoluţiei**

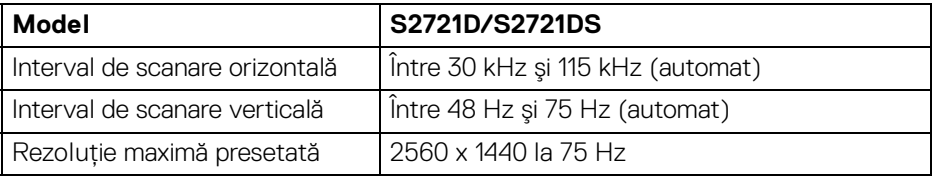

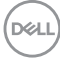

#### <span id="page-16-0"></span>**Moduri video acceptate**

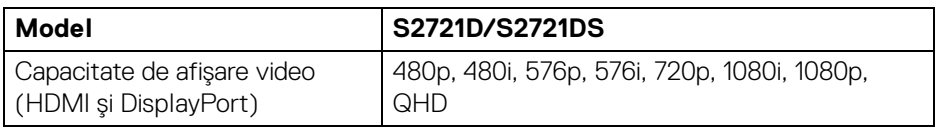

#### <span id="page-16-1"></span>**Moduri de afişare presetate**

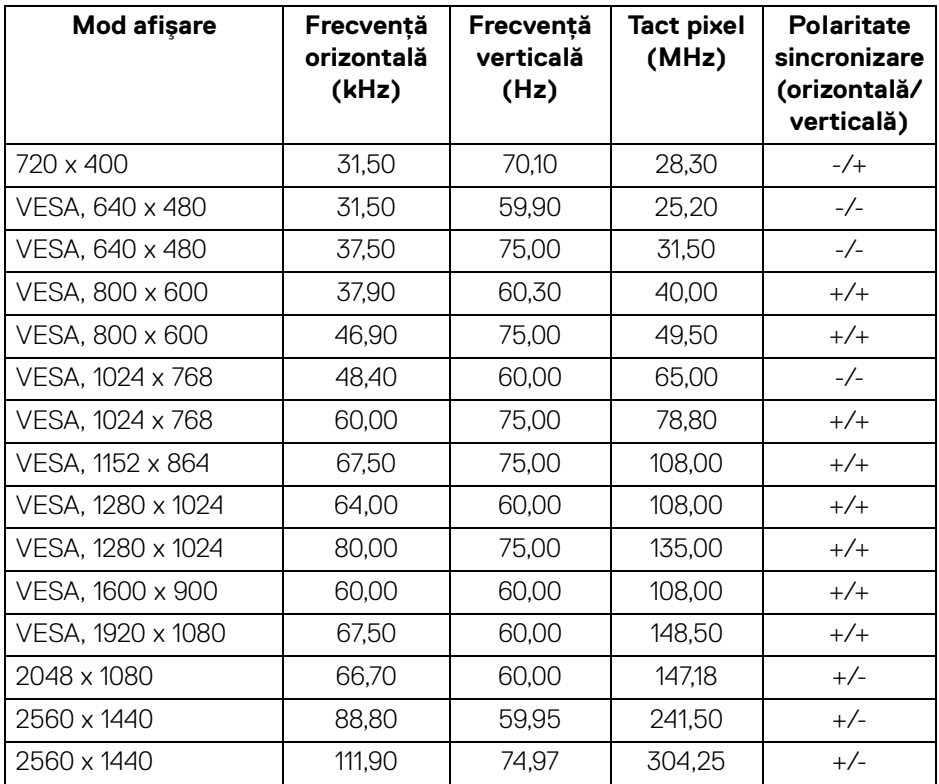

**NOTĂ: Acest monitor acceptă AMD FreeSync™.**

**Despre monitorul dvs. │ 17**

(dell

#### <span id="page-17-0"></span>**Specificaţii electronice**

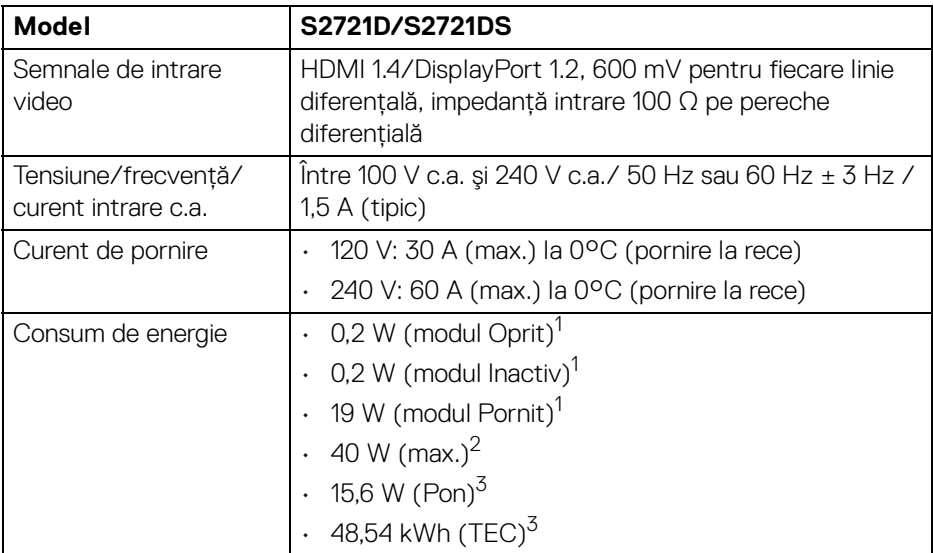

 $1$ În conformitate cu UE 2019/2021 și UE 2019/2013.

<sup>2</sup> Setările maxime de luminozitate și contrast.

 $3$  Pon: Consum de energie al modului pornit conform definitiei din standardul Energy Star versiunea 8.0.

TEC: Consum total de energie în kWh conform definitiei din standardul Energy Star versiunea 8.0.

Acest document are doar rol informativ și reflectă performantele din laborator. Produsul dvs. se poate comporta diferit, în functie de software-ul, componentele si perifericele comandate, neavând obligatia de a actualiza astfel de informatii.

În consecintă, clientul nu trebuie să se bazeze pe aceste informatii atunci când ia decizii despre tolerate electrice sau în alte scopuri. Nu este exprimată sau subînteleasă nicio garantie privind precizia sau caracterul complet al informatiilor.

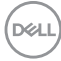

**NOTĂ: Acest monitor este certificat ENERGY STAR. Acest produs se califică pentru standardul ENERGY STAR atâta timp cât se păstrează setările implicite din fabrică, la care se poate reveni cu ajutorul funcţiei "Factory Reset" (Resetare fabricaţie) din meniul OSD. Modificarea setărilor implicite din fabrică sau activarea altor caracteristici pot creşte consumul de energie, putându-se astfel depăşi limita indicată de standardul ENERGY STAR.**

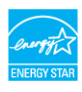

#### <span id="page-18-0"></span>**Caracteristici fizice**

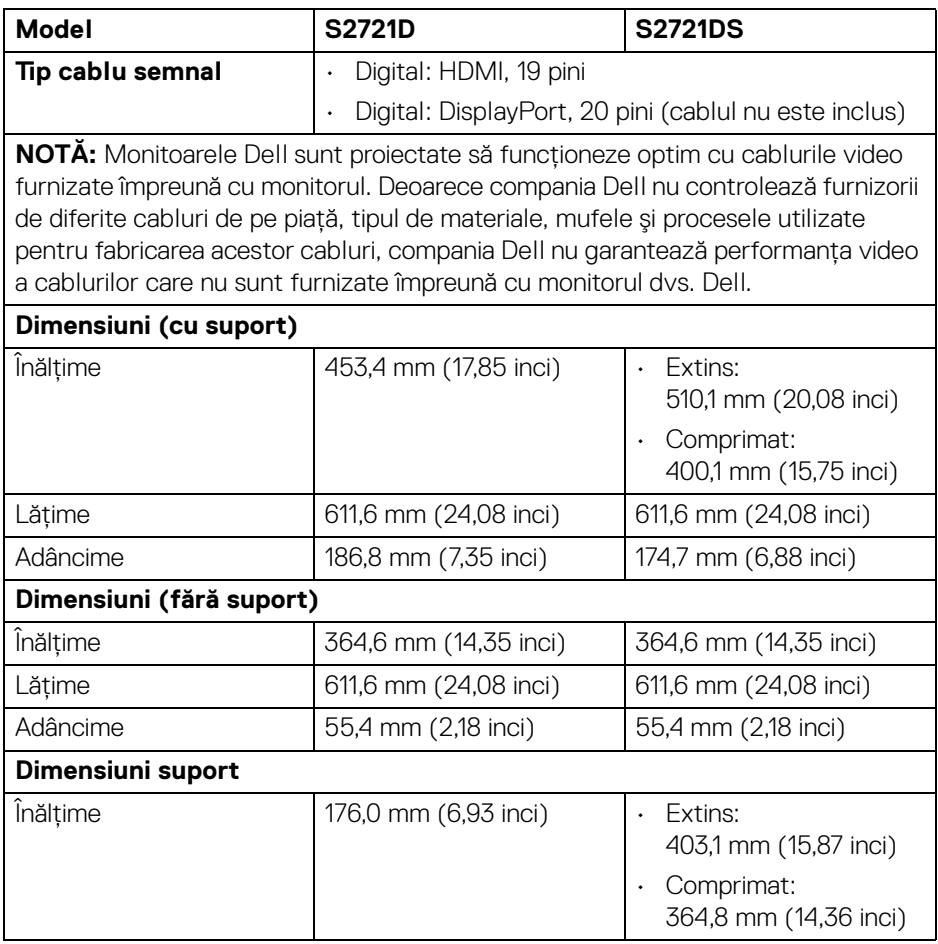

**DEL** 

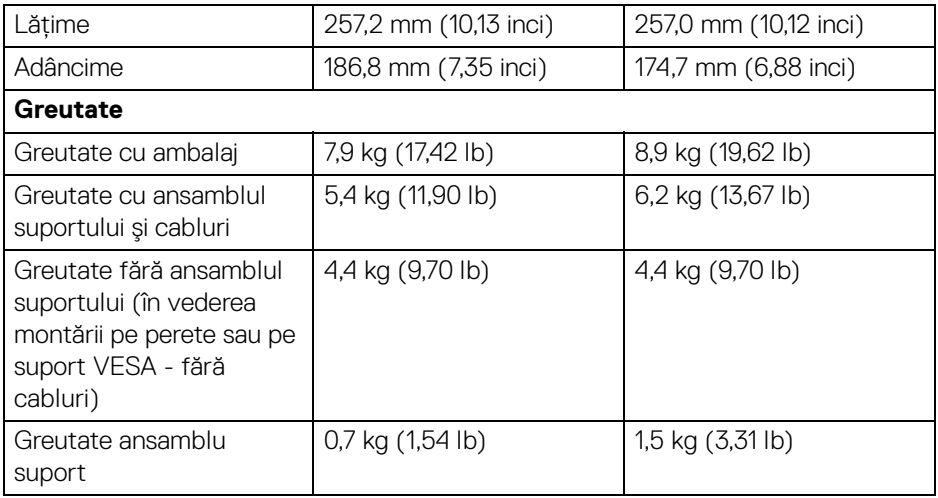

#### <span id="page-19-0"></span>**Caracteristici mediu**

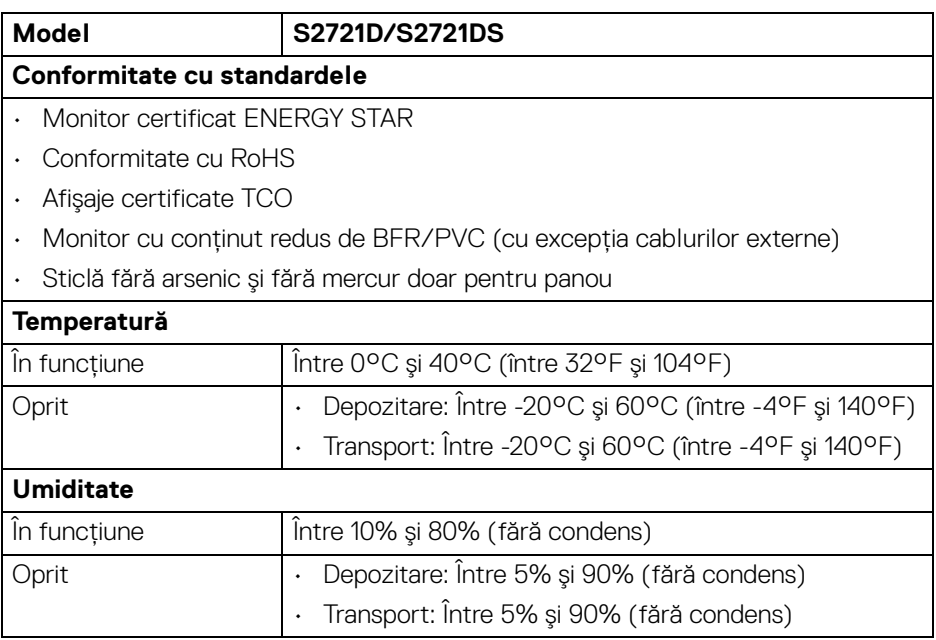

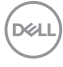

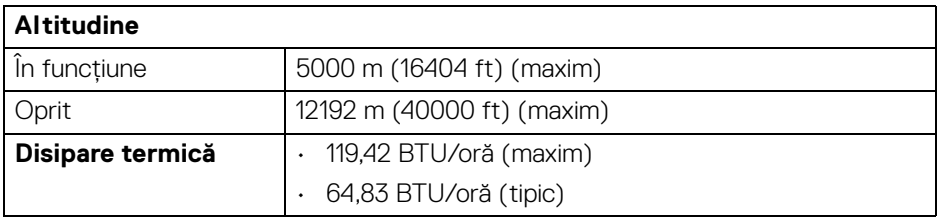

#### <span id="page-20-0"></span>**Alocările pinilor**

#### **Conector DisplayPort**

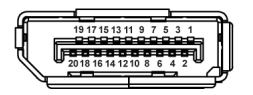

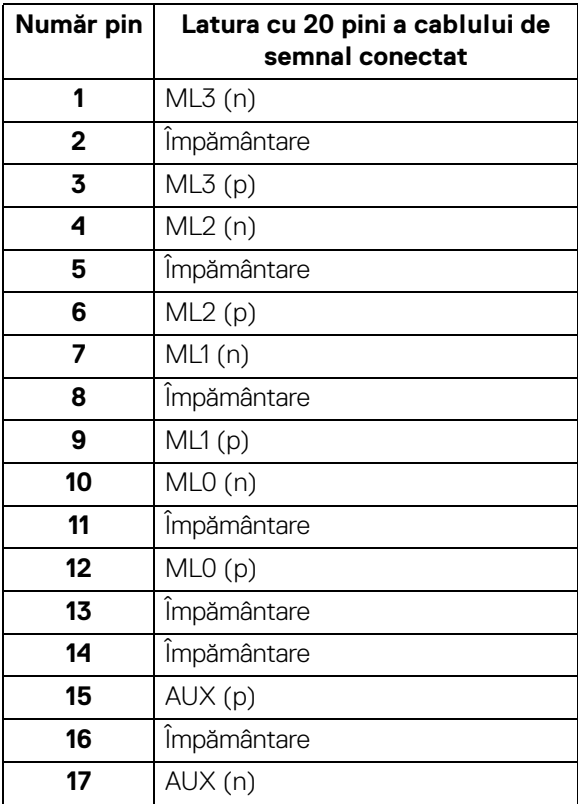

**Despre monitorul dvs. │ 21**

(dell

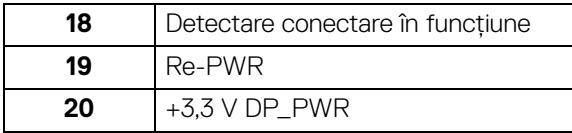

#### **Conector HDMI**

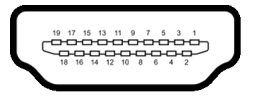

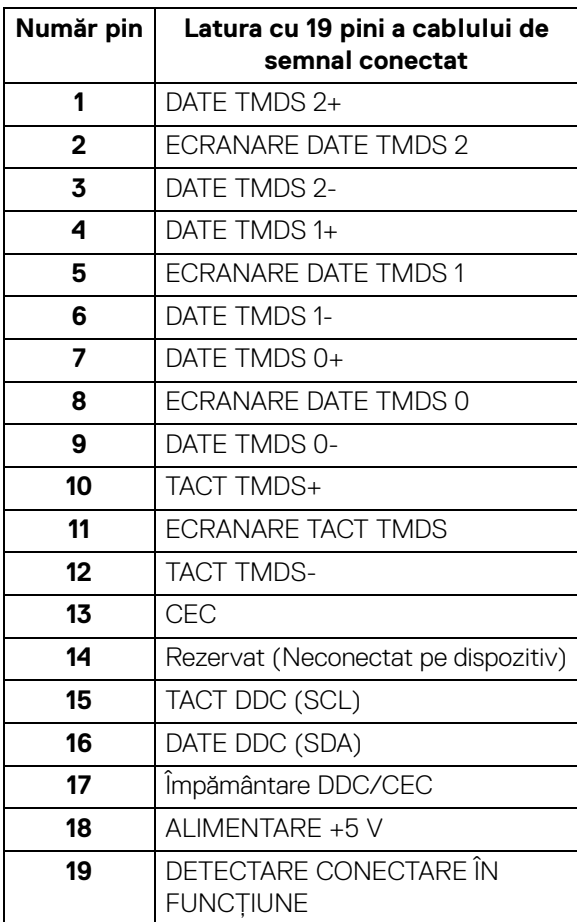

 $(\kappa L)$ 

#### <span id="page-22-0"></span>**Calitatea monitorului LCD şi politica privind pixelii**

Nu este neobisnuit ca în timpul procesului de productie a monitorului LCD unul sau mai multi pixeli să rămână într-o stare fixă, aceștia fiind greu de observat și neafectând calitatea sau functionalitatea afisajului. Pentru informatii suplimentare privind Calitatea monitoarelor Dell și Politica privind pixelii, consultati [www.dell.com/pixelguidelines](https://www.dell.com/pixelguidelines).

#### <span id="page-22-2"></span><span id="page-22-1"></span>**Ergonomie**

**ATENŢIE: Utilizarea necorespunzătoare sau prelungită a tastaturii poate cauza accidentări.**

#### **ATENŢIE: Vizualizarea ecranului monitorului pentru perioade lungi de timp poate cauza dureri de ochi.**

Pentru confort și eficiență, urmați următoarele instrucțiuni atunci când configurați și utilizați stația de lucru cu computer.

- Poziţionaţi computerul astfel încât monitorul şi tastatura să fie amplasate direct în faţa dvs. în timp ce lucraţi. Există rafturi speciale disponibile în comerţ, care vă ajută să corectaţi poziţia tastaturii.
- Pentru a nu suprasolicita ochii şi a reduce riscul apariţiei durerilor de gât/braţ/ spate/umăr din cauza utilizării îndelungate a monitorului, vă recomandăm:
	- 1. Asiguraţi o distanţă între 20 şi 28 inci (50 70 cm) între ecran şi ochii dvs.
	- 2. Să clipiţi des pentru a vă umezii ochii sau udaţi-vă ochii cu apă după o utilizare îndelungată a monitorului.
	- 3. Să luaţi pauze regulate şi frecvente, de aproximativ 20 de minute la fiecare două ore.
	- 4. să vă luaţi ochii de la monitor şi să priviţi la un obiect din depărtare, aflat la circa 20 de picioare, timp de cel puţin 20 de secunde în timpul pauzelor.
	- 5. Efectuaţi întinderi pentru a reduce tensiunea din ceafă, braţe, spate şi umeri în timpul pauzelor.
- Asiguraţi-vă că ecranul monitorului este la nivelul ochilor sau puţin mai jos atunci când sunteţi aşezaţi în faţa monitorului.
- Reglaţi înclinaţia monitorului, contrastul şi luminozitatea.
- Reglaţi lumina ambientală din jurul dvs. (cum ar fi luminile generale, lămpile de birou şi draperiile sau jaluzelele de pe ferestrele din apropiere) pentru a minimiza reflexiile şi strălucirea ecranului monitorului.
- Utilizaţi un scaun care oferă suport lombar potrivit.

DØL

- Mentineti antebratele orizontale, cu încheieturile într-o pozitie neutră și confortabilă în timp ce folositi tastatura sau mouse-ul.
- · Lăsati întotdeauna un spatiu liber pe care să vă relaxati mâinile în timp ce utilizati tastatura sau mouse-ul.
- · Lăsati bratele să se aseze în mod natural pe ambele părti.
- · Asigurati-vă că picioarele sunt asezate cu tălpile pe podea.
- Când sunteti asezati, asigurati-vă că greutatea picioarelor este pe picioare și nu pe partea frontală a scaunului dys. Reglati înăltimea scaunului sau utilizati un suport pentru picioare, dacă este cazul, pentru mentinerea unei posturi corespunzătoare.
- Variati activitățile de lucru. Încercați să vă organizați munca, astfel încât să nu trebuiască să stați asezați și să lucrați pentru perioade lungi de timp. Încercați să stați în picioare sau să vă ridicați și să vă plimbați la intervale regulate.
- Păstrati zona de sub birou curată, fără obstrucții și cabluri sau prelungitoare, care pot interfera cu pozitia dvs. confortabile sau care pot reprezenta un potențial pericol de împiedicare.

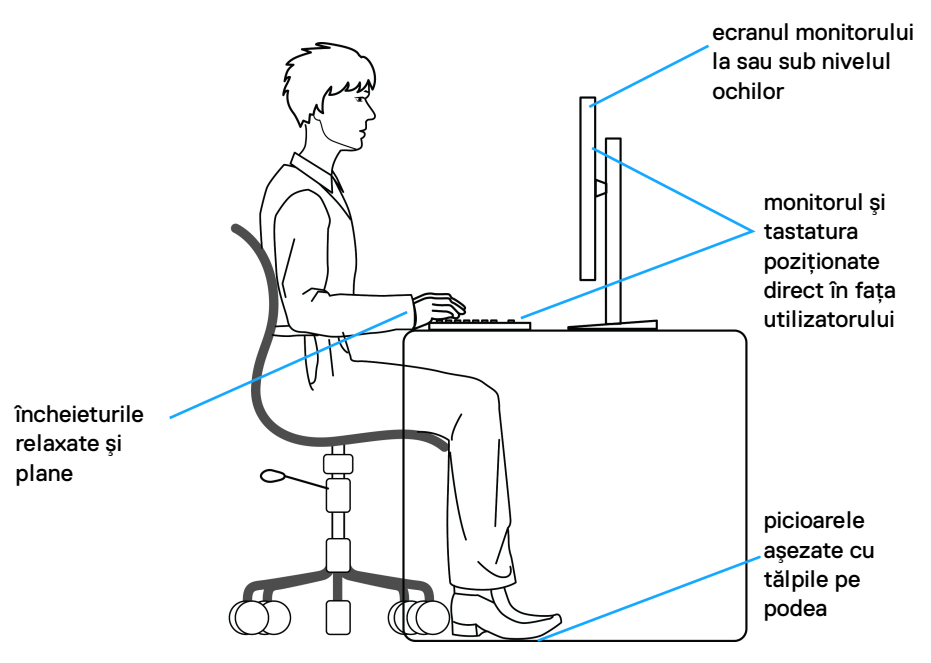

DØL

#### <span id="page-24-0"></span>**Manipularea şi mutarea ecranului**

Pentru a vă asigura că monitorul este manipulat în sigurantă în timp ce îl ridicati sau mutati, urmati instructiunile mentionate mai jos:

- $\cdot$  Înainte de mutarea sau ridicarea monitorului, opriti computerul și monitorul.
- Deconectati cablurile de la monitor.
- Aşezaţi monitorul în cutia originală, cu materialele de ambalare originale.
- · Tineti bine de marginea inferioară și de partea laterală a monitorului, fără a aplica o presiune excesivă în timp ce ridicati sau mutati monitorul.

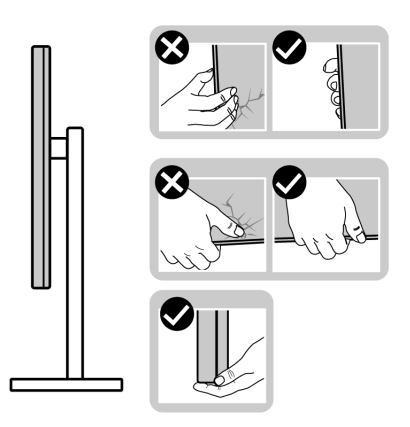

• Atunci când ridicaţi sau mutaţi monitorul, asiguraţi-vă că ecranul este îndreptat în partea opusă de dvs. şi nu apăsaţi pe zona ecranului pentru a evita zgârieturile sau deteriorarea.

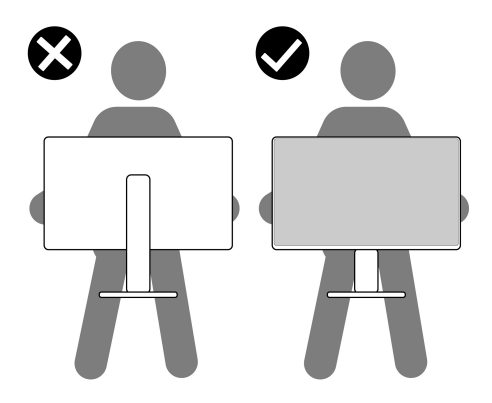

• Atunci când transportaţi monitorul, evitaţi şocurile sau vibraţiile bruşte.

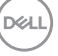

• Atunci când ridicati sau mutati monitorul, nu întoarceti monitorul cu capul în jos în timp ce îl tineti de baza sau înăltătorul suportului. Acest lucru poate cauza deteriorarea accidentală a monitorului sau vătămări personale.

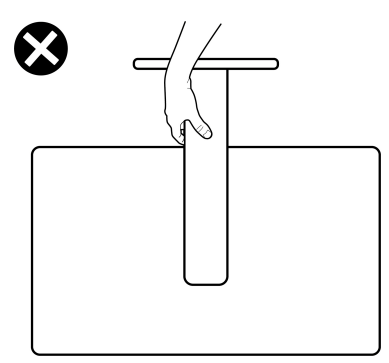

#### <span id="page-25-0"></span>**Instrucţiuni privind întreţinerea**

#### <span id="page-25-1"></span>**Curăţarea monitorului**

- **ATENŢIE: Citiţi şi urmaţi instrucţiunile din secţiunea** [Instrucţiuni privind](#page-68-5)  [securitatea](#page-68-5) înainte de a curăta monitorul.
- **AVERTISMENT: Înainte de a curăţa monitorul, scoateţi cablul de alimentare din priză.**

În vederea respectării celor mai bune practici, urmati instructiunile din lista de mai jos în timpul despachetării, curătării sau manipulării monitorului:

- Pentru a curăţa ecranul anti-static, umeziţi uşor cu apă o cârpă curată şi moale. Dacă este posibil, folosiţi un şerveţel special pentru curăţarea ecranului sau o soluție potrivită pentru suprafața tratată anti-static. Nu folosiți benzen, diluant, amoniac, soluții de curățare abrazive sau aer comprimat.
- Folosiți o cârpă caldă și umezită ușor pentru a curăța monitorul. Evitați utilizarea detergenților de orice fel, deoarece unii detergenți lasă o peliculă albicioasă pe monitor.
- Dacă observaţi o pulbere albă în timp ce despachetaţi monitorul, ştergeţi-o cu o cârpă.
- Manipulați cu atenție monitorul, deoarece zgârieturile se văd mai bine pe monitoarele de culoare întunecată decât pe monitoarele de culoare deschisă.
- Pentru a contribui la menţinerea calităţii optime a imaginii monitorului, folosiţi un screen saver dinamic şi opriţi monitorul când nu îl folosiţi.

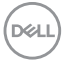

### <span id="page-26-0"></span>**Instalarea monitorului**

#### <span id="page-26-1"></span>**Conectarea suportului - S2721D**

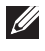

**NOTĂ: Suportul nu este instalat din fabrică.**

**NOTĂ: Următoarele instrucţiuni sunt valabile doar pentru montarea suportului furnizat cu monitorul. Dacă montaţi un suport achiziţionat de dvs. din oricare altă sursă, respectaţi instrucţiunile de configurare furnizate cu respectivul suport.**

Pentru a ataşa suportul monitorului:

- **1.** Urmaţi instrucţiunile de pe lamelele ambalajului pentru a demonta suportul de pe protecția superioară pe care este fixat.
- **2.** Îndepărtaţi capacul VESA, baza suportului şi înălţătorul suportului din buretele de protecție.

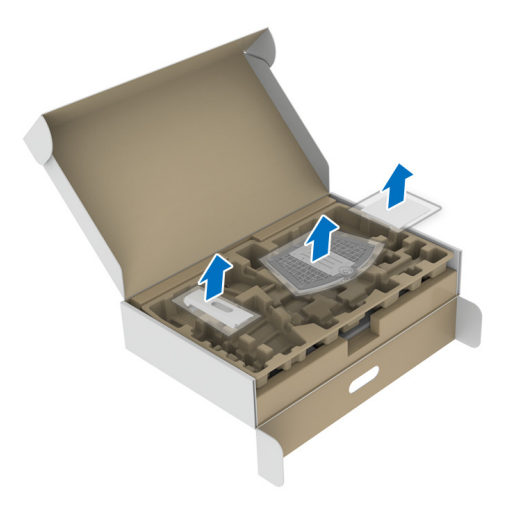

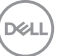

- **3.** Aliniaţi şi amplasaţi înălţătorul suportului pe baza suportului.
- 4. Deschideti mânerul surubului din partea inferioară a bazei suportului și rotiti-l în sensul acelor de ceasornic pentru a fixa ansamblul suportului.
- **5.** Închideţi mânerul şurubului.

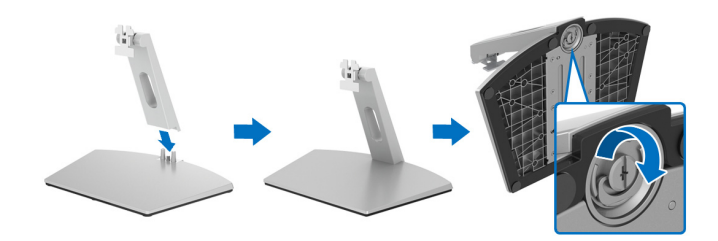

**6.** Deschideţi capacul de protecţie pentru a accesa orificiul VESA al afişajului.

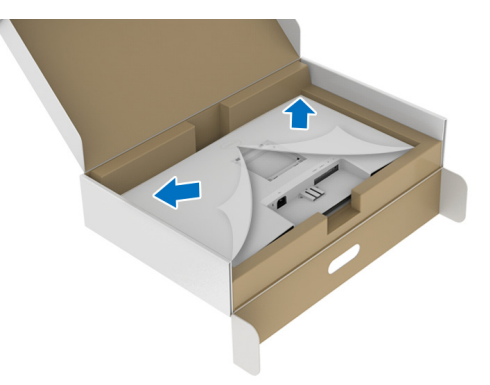

**7.** Aliniaţi şi introduceţi prinderea suportului în canelura din spatele afişajului, până când se fixează în poziție.

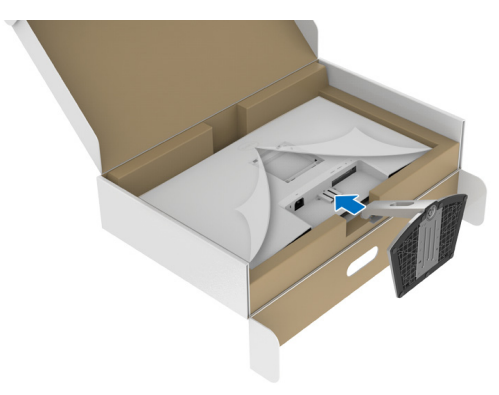

DELI

**8.** Instalaţi capacul şuruburilor VESA.

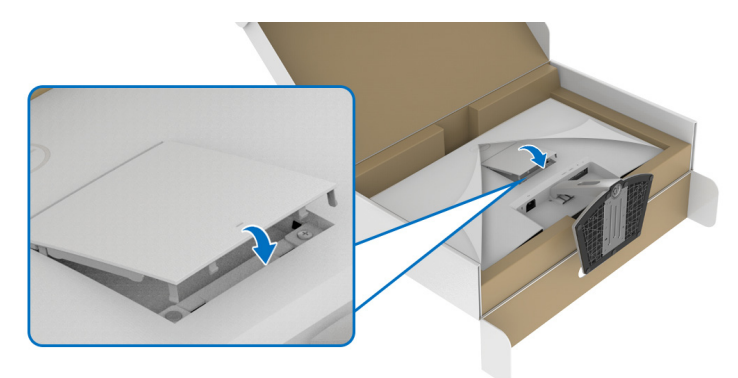

**9.** Aşezaţi monitorul în poziţie verticală şi ridicaţi capacul de protecţie de pe monitor.

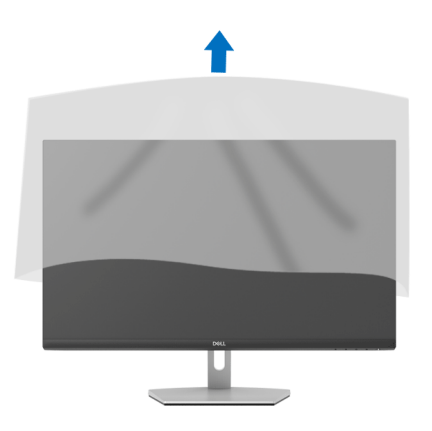

#### <span id="page-29-0"></span>**Conectarea suportului - S2721DS**

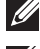

**NOTĂ: Suportul nu este instalat din fabrică.**

**NOTĂ: Următoarele instrucţiuni sunt valabile doar pentru montarea**  suportului furnizat cu monitorul. Dacă montati un suport achizitionat de **dvs. din oricare altă sursă, respectaţi instrucţiunile de configurare furnizate cu respectivul suport.**

Pentru a ataşa suportul monitorului:

- **1.** Urmati instructiunile de pe lamelele ambalajului pentru a demonta suportul de pe protectia superioară pe care este fixat.
- 2. Îndepărtati baza suportului și înăltătorul suportului din buretele de protectie.

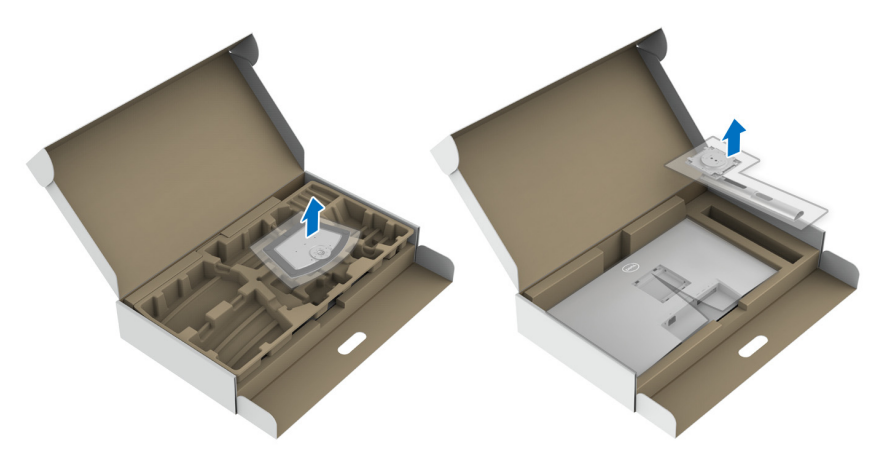

- **3.** Aliniati și amplasati înăltătorul suportului pe baza suportului.
- 4. Deschideti mânerul surubului din partea inferioară a bazei suportului și rotiti-l în sensul acelor de ceasornic pentru a fixa ansamblul suportului.
- **5.** Închideti mânerul surubului.

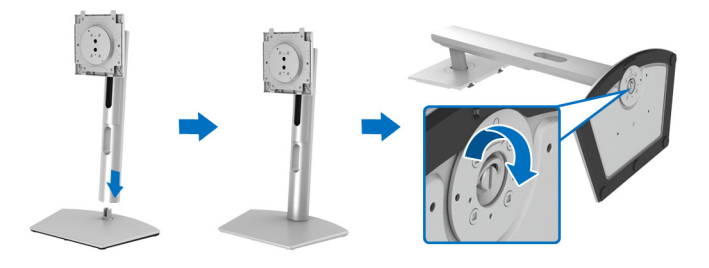

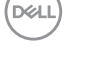

**6.** Deschideţi capacul de protecţie pentru a accesa orificiul VESA al afişajului.

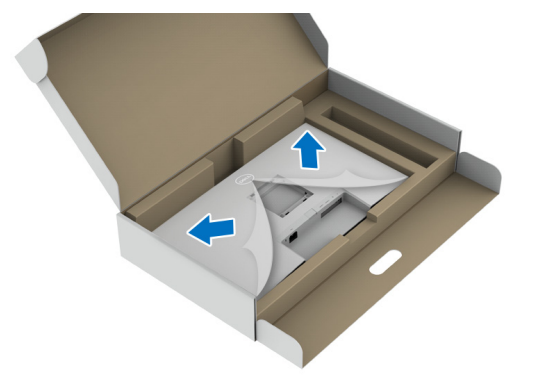

- **7.** Ataşaţi ansamblul suportului la afişaj.
	- **a.** Aliniaţi şi glisaţi agăţătorile de pe înălţătorul suportului în orificiul VESA.
	- **b.** Apăsaţi suportul până când se fixează cu un clic.

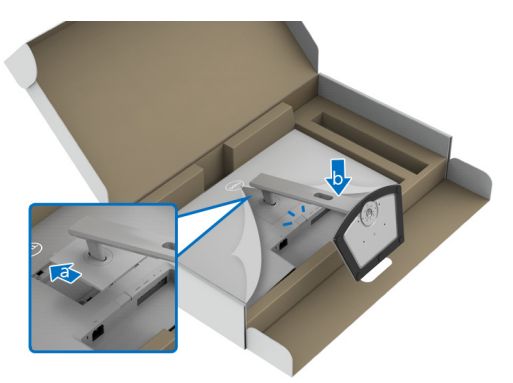

- **8.** Apucaţi ferm înălţătorul suportului cu ambele mâini şi ridicaţi monitorul. Apoi așezați monitorul în poziție verticală pe o suprafață plană.
- **NOTĂ: Ţineţi bine înălţătorul suportului atunci când ridicaţi monitorul, pentru a evita eventualele daune.**

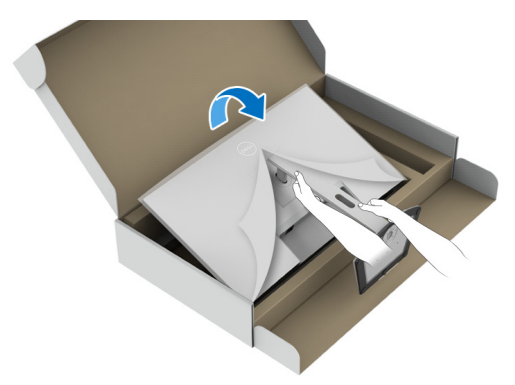

**9.** Ridicați capacul de protecție de pe monitor.

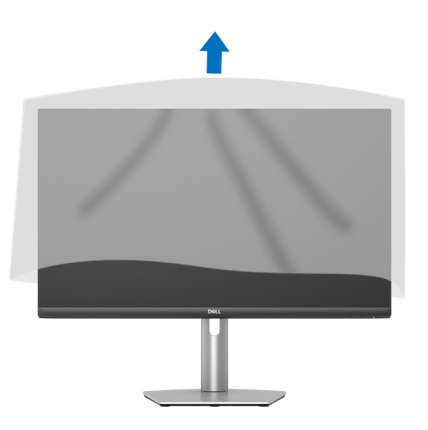

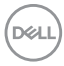

#### <span id="page-32-0"></span>**Conectarea monitorului**

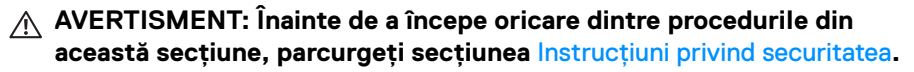

- **NOTĂ: Monitoarele Dell sunt proiectate să functioneze optim cu cablurile Dell furnizate. Compania Dell nu garantează calitatea video şi performanţa în cazul utilizării altor cabluri în afară de Dell.**
- **NOTĂ: Trasaţi cablurile prin orificiul de organizare a cablurilor înainte de a le conecta.**
- **NOTĂ: Nu conectaţi simultan toate cablurile la computer.**

**NOTĂ: Imaginile au doar rol ilustrativ. Aspectul computerului poate să varieze.**

Pentru a conecta monitorul la computer:

- **1.** Opriti computerul și deconectați cablul de alimentare.
- **2.** Conectati cablul HDMI sau DisplayPort de la monitor la computer.

#### <span id="page-32-1"></span>**Conectarea cablurilor HDMI şi de alimentare S2721D**

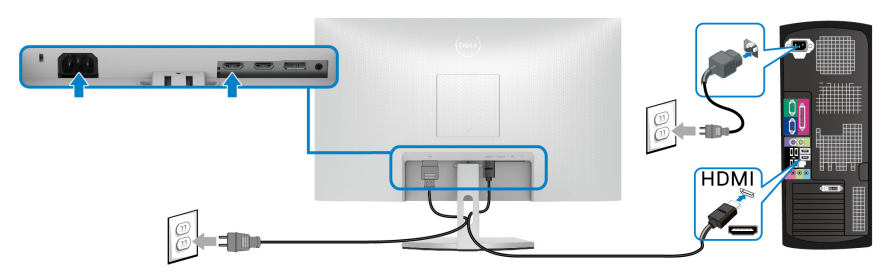

**S2721DS**

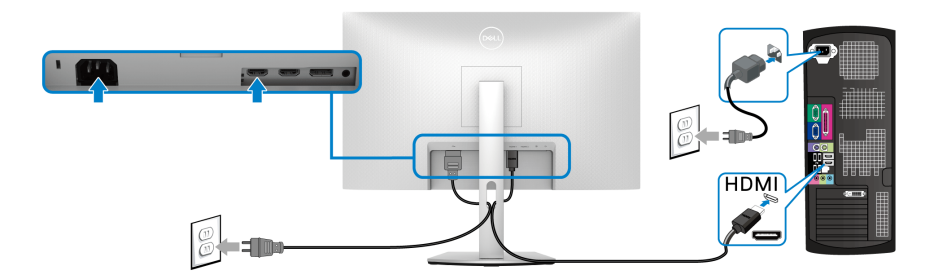

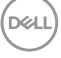

#### <span id="page-33-0"></span>**Conectarea cablului DisplayPort (DP la DP) (opţional) şi a cablului de alimentare**

**S2721D**

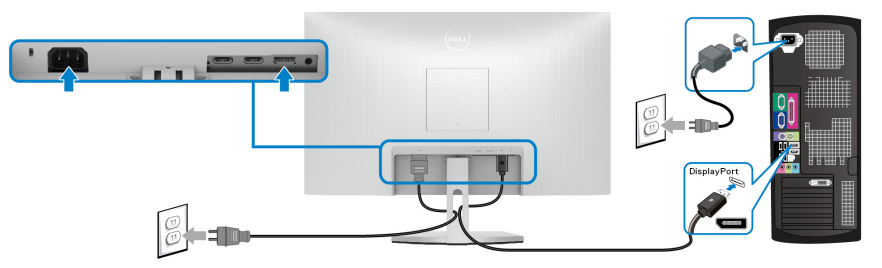

**S2721DS**

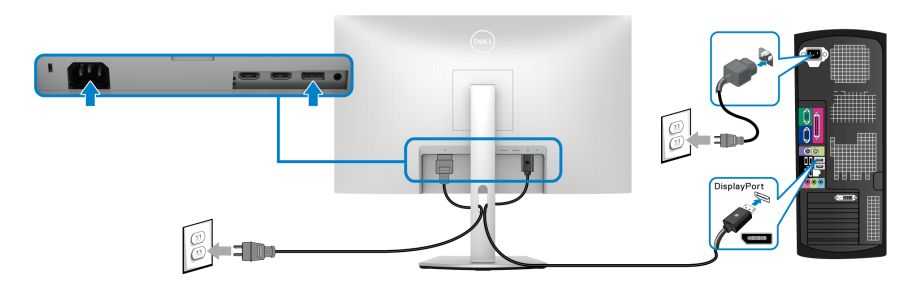

#### <span id="page-33-1"></span>**Organizarea cablurilor**

**S2721D S2721DS**

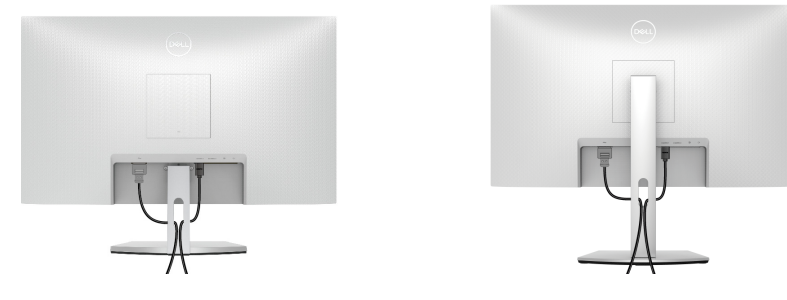

După ataşarea tuturor cablurilor necesare la monitor şi la computer (vezi secţiunea [Conectarea monitorului](#page-32-0) pentru ataşarea cablurilor), organizaţi toate cablurile conform imaginii de mai sus.

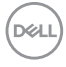

#### <span id="page-34-0"></span>**Pornirea monitorului**

#### **S2721D**

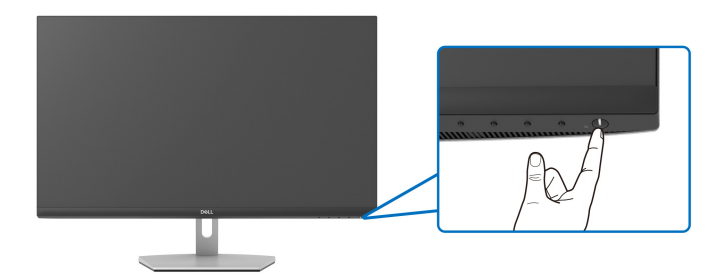

#### **S2721DS**

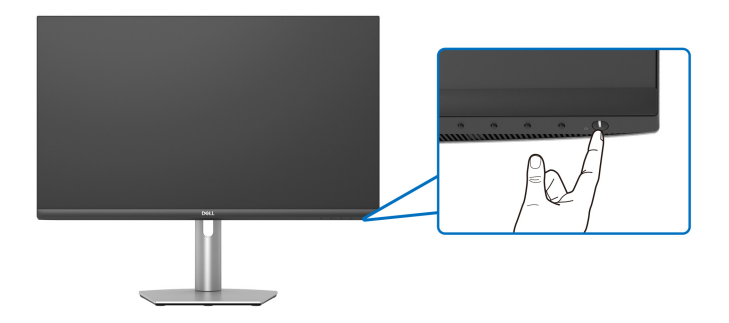

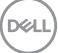

#### <span id="page-35-0"></span>**Fixarea monitorului cu sistemul de blocare Kensington (opţional)**

Orificiul de blocare de siguranță este amplasat pe partea inferioară a monitorului. (Consultaţi [Fantă pentru blocaj de securitate](#page-12-1))

Pentru mai multe informații despre utilizarea sistemului de blocare Kensington (achiziţionat separat), consultaţi documentaţia furnizată împreună cu sistemul de blocare.

Fixati monitorul pe o masă folosind sistemul de blocare de siguranță Kensington.

#### **S2721D**

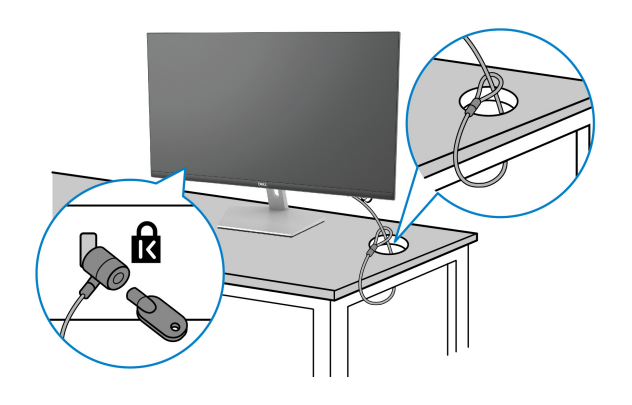

#### **S2721DS**

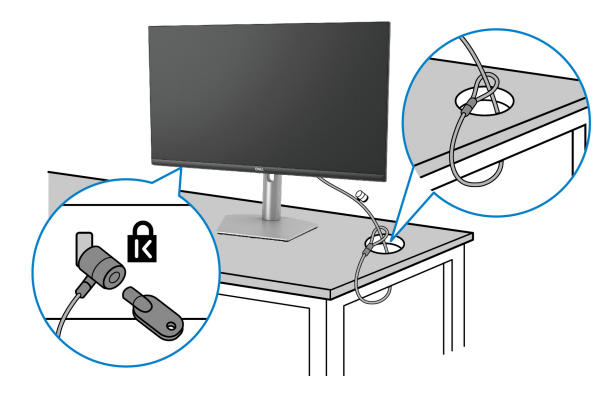

#### **NOTĂ: Imaginea are doar rol ilustrativ. Aspectul sistemului de blocare poate să varieze.**

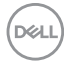

#### <span id="page-36-0"></span>**Demontarea suportului monitorului - S2721D**

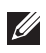

**NOTĂ: Pentru a preveni zgârierea ecranului LCD în timpul demontării suportului, asiguraţi-vă că monitorul este amplasat pe o suprafaţă moale şi curată.**

**NOTĂ: Următoarele instrucţiuni sunt valabile doar pentru înlăturarea**  suportului furnizat cu monitorul. Dacă înlăturati un suport achizitionat de dvs. din oricare altă sursă, respectati instructiunile de configurare **furnizate cu respectivul suport.**

Pentru a demonta suportul:

- 1. Amplasati monitorul pe o cârpă sau pernă moale.
- **2.** Apăsati adâncitura de pe capacul VESA, pentru a-l îndepărta de pe spatele afişajului.

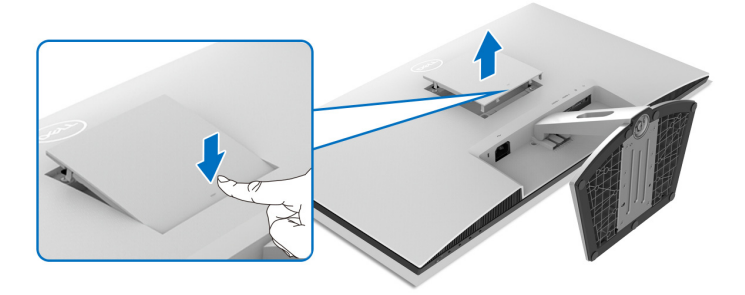

- **3.** Folosind o şurubelniţă lungă, împingeţi clapeta de eliberare amplasată în scobitura de deasupra suportului.
- **4.** După deblocarea clapetei, glisaţi în afară ansamblul suportului.

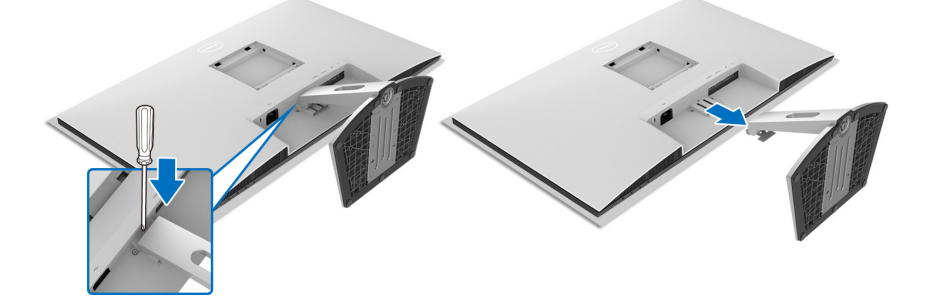

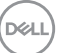

#### <span id="page-37-0"></span>**Demontarea suportului monitorului - S2721DS**

**NOTĂ: Pentru a preveni zgârierea ecranului LCD în timpul demontării suportului, asiguraţi-vă că monitorul este amplasat pe o suprafaţă moale şi curată.**

**NOTĂ: Următoarele instrucţiuni sunt valabile doar pentru înlăturarea**  suportului furnizat cu monitorul. Dacă înlăturati un suport achizitionat **de dvs. din oricare altă sursă, respectaţi instrucţiunile de configurare furnizate cu respectivul suport.**

Pentru a demonta suportul:

- 1. Amplasati monitorul pe o cârpă sau pernă moale.
- **2.** Apăsati și mentineti apăsat butonul de deblocare a suportului amplasat în spatele afişajului.
- **3.** Ridicati ansamblul suportului și separați-l de monitor.

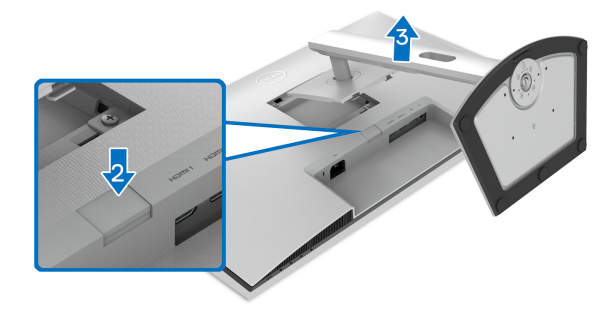

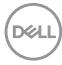

#### <span id="page-38-0"></span>Suport VESA de montare pe perete (optional)

#### **S2721D**

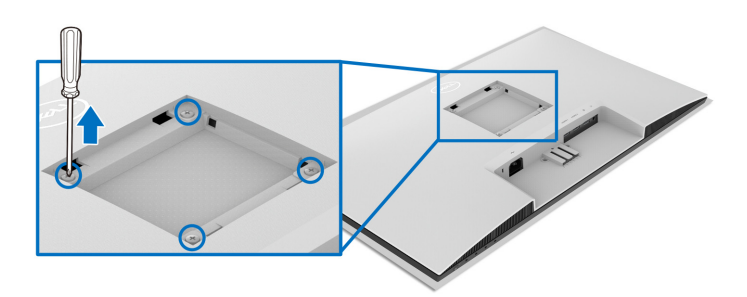

#### **S2721DS**

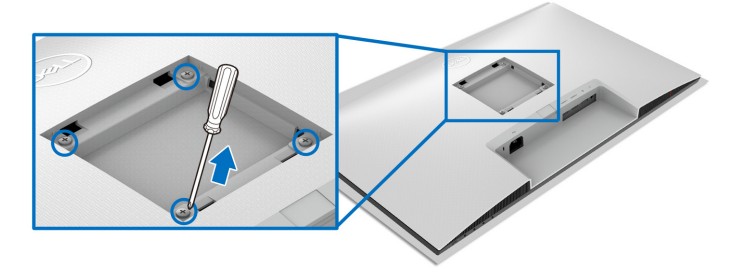

(Dimensiune şurub: M4 x 10 mm).

Citiţi instrucţiunile furnizate împreună cu setul de montare pe perete compatibil VESA.

- **1.** Amplasaţi afişajul pe o cârpă sau pernă moale, pe o masă stabilă şi plată.
- 2. Demontați suportul monitorului. (Consultați Demontarea suportului [monitorului - S2721D](#page-36-0) şi [Demontarea suportului monitorului - S2721DS](#page-37-0).)
- **3.** Folosind o şurubelniţă în cruce, scoateţi cele patru şuruburi care fixează capacul spate al afişajului.
- **4.** Instalaţi pe afişaj suportul de montare al setului de montare pe perete.
- **5.** Montaţi monitorul pe perete. Pentru informaţii suplimentare, consultaţi documentația livrată împreună cu setul de montare pe perete.
- **NOTĂ: Se vor folosi numai suporţi de perete atestaţi UL, CSA sau GS, cu capacitatea de a susţine o sarcină de cel puţin 17,6 kg (S2721D/ S2721DS).**

$$
\widehat{\text{DEL}}
$$

### <span id="page-39-3"></span><span id="page-39-0"></span>**Utilizarea monitorului**

#### <span id="page-39-1"></span>**Pornirea monitorului**

Apăsaţi butonul Pornit/Oprit pentru a porni monitorul.

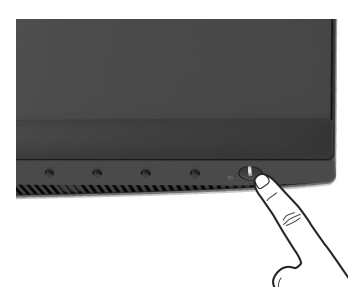

#### <span id="page-39-2"></span>**Utilizarea comenzilor de pe panoul din faţă**

Utilizaţi butoanele de comandă din faţa monitorului pentru a regla setările.

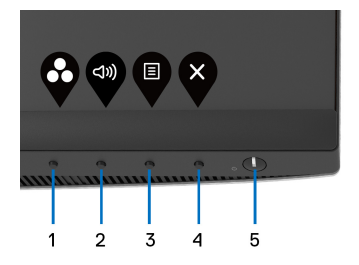

Următorul tabel descrie butoanele de pe panoul frontal:

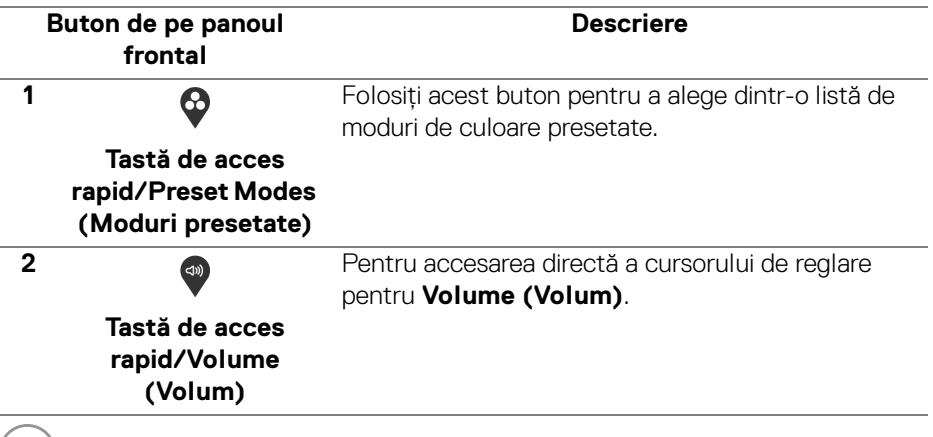

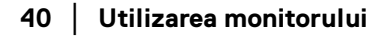

DELL

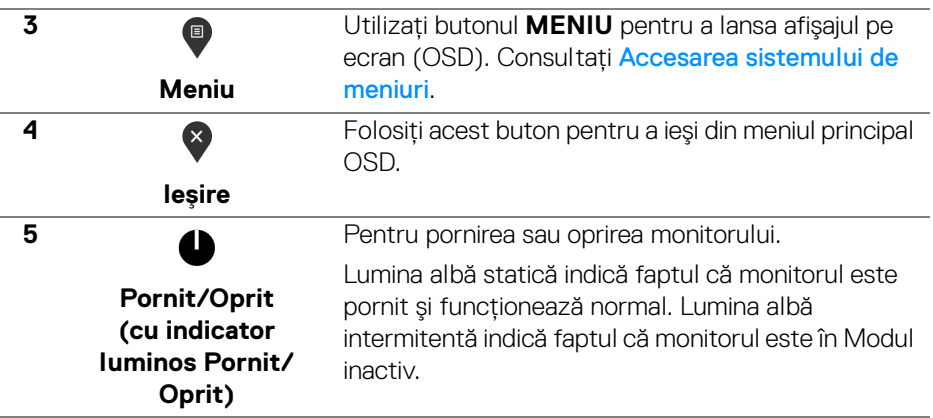

#### <span id="page-40-0"></span>**Buton de pe panoul frontal**

Utilizaţi butoanele din faţa monitorului pentru a regla setările imaginii.

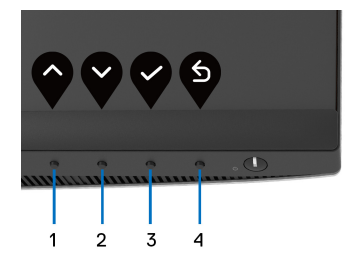

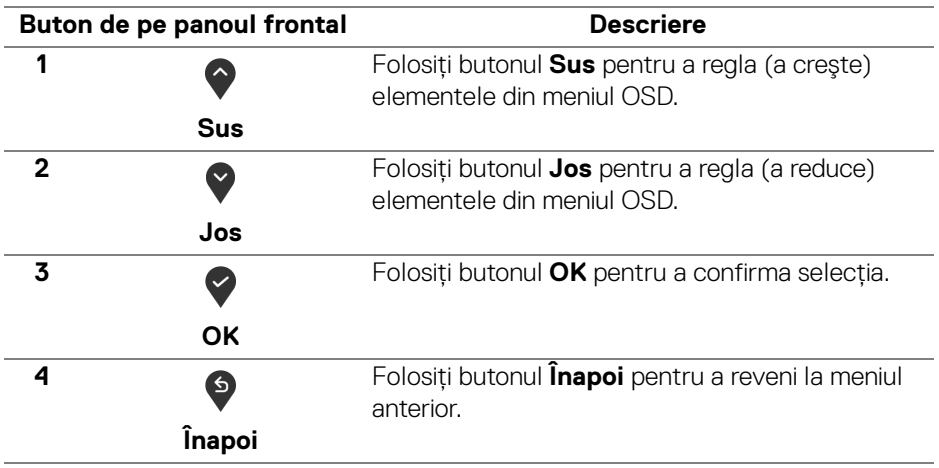

DELI

#### <span id="page-41-0"></span>**Utilizarea meniului afişat pe ecran (OSD)**

<span id="page-41-1"></span>**Accesarea sistemului de meniuri**

**NOTĂ: Când modificați setările și apoi treceți la alt meniu sau închideti meniul OSD, monitorul salvează automat aceste modificări. Modificările sunt de asemenea salvate dacă modificaţi setările şi apoi aşteptaţi ca meniul OSD să dispară.**

**1.** Apăsați butonul **e** pentru a lansa meniul OSD și a afișa meniul principal.

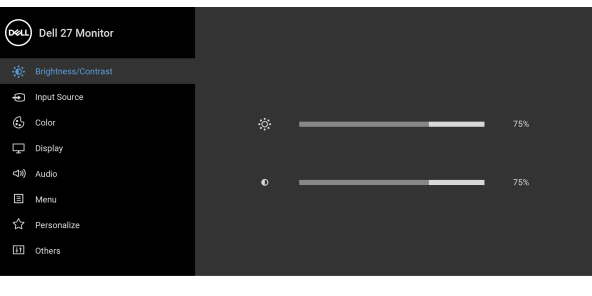

**2.** Apăsați butoanele  $\bigcirc$  și  $\bigcirc$  pentru a comuta între opțiunile setărilor. Când comutati de la o pictogramă la alta, este evidentiat numele optiunii. Vezi tabelul următor pentru o listă completă a tuturor optiunilor disponibile pentru monitor.

 $\bullet\bullet\bullet\circ$ 

- **3.** Apăsați o dată butonul  $\bullet$  sau  $\bullet$  sau  $\bullet$ , pentru a activa opțiunea evidentiată.
- **NOTĂ: Este posibil ca butoanele direcţionale (şi butonul OK) afişate să fie diferite, în funcţie de meniul selectat de dvs. Utilizaţi butoanele disponibile pentru a face selecţia.**
	- **4.** Apăsați butoanele  $\bullet$  și  $\bullet$  pentru a selecta parametrul dorit.
	- **5.** Apăsați **e** pentru a accesa submeniul și apoi folosiți butoanele direcționale, conform indicatiilor din meniu, pentru a efectua modificări.
	- **6.** Selectați butonul **9** pentru a reveni la meniul principal.

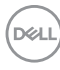

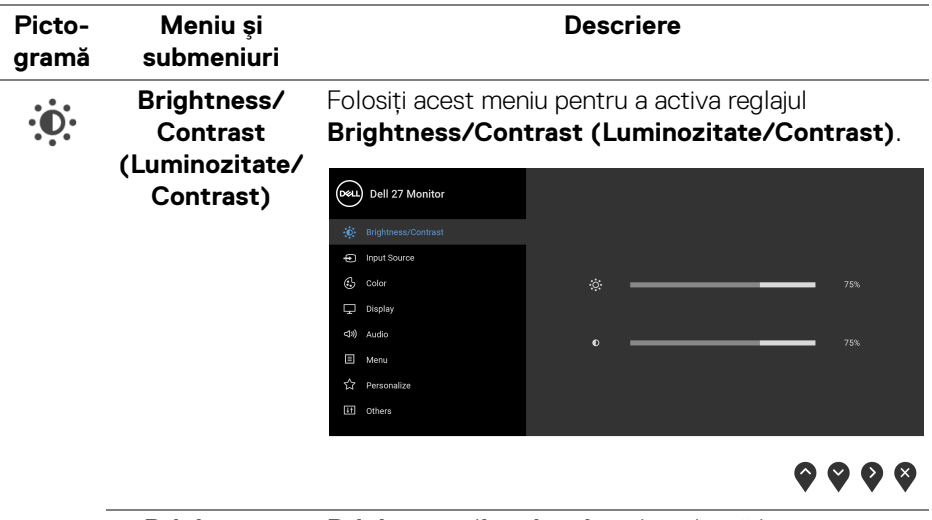

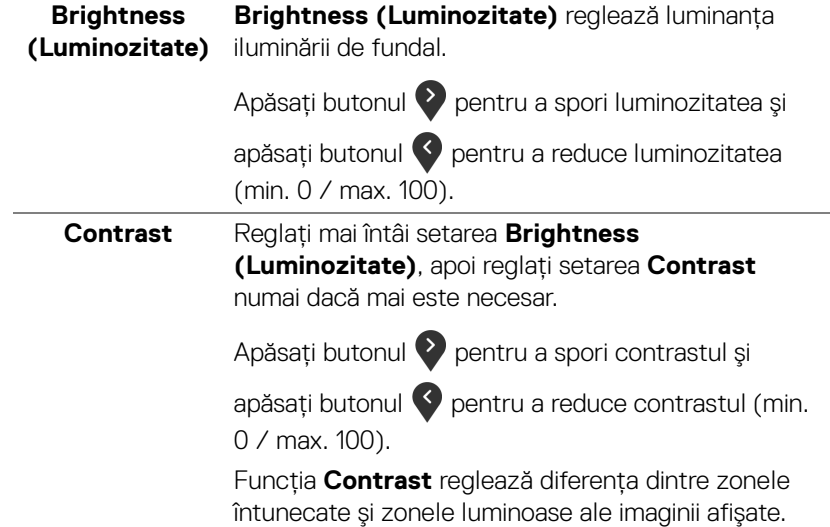

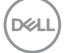

#### <span id="page-43-0"></span>**Input Source**  Folosiţi meniul **Input Source (Sursă intrare)** pentru  $\bigoplus$ **(Sursă intrare)** a alege unul din semnalele video conectate la monitor. (D&L) Dell 27 Monitor D. Brightness/Contrast  $G$  Color  $\Box$  Display Auto Select <0) Audio Reset Input Source E Menu

☆ Personalize

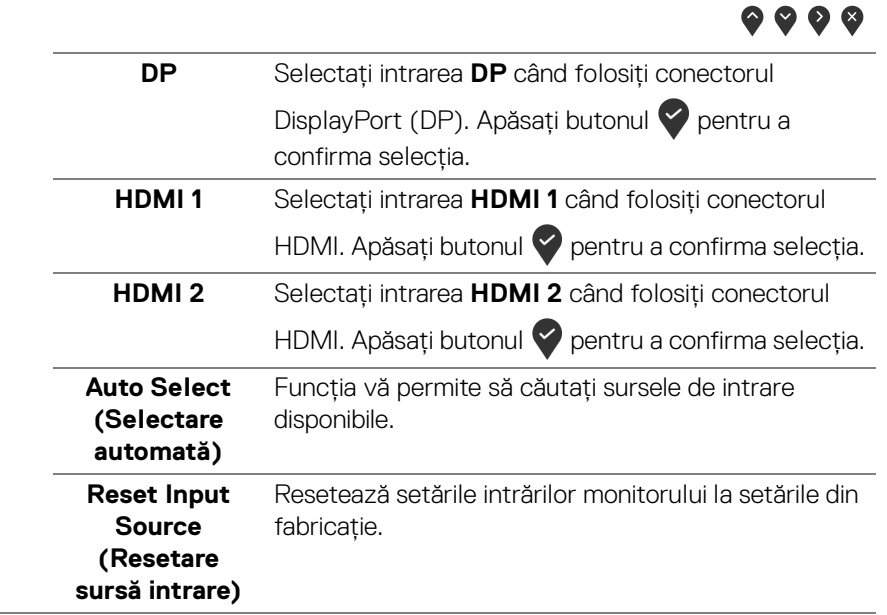

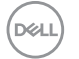

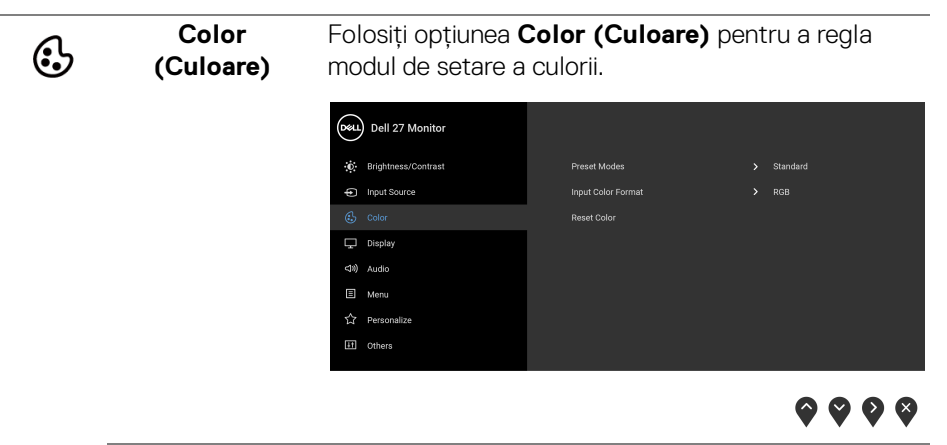

**Preset Modes (Moduri presetate)**

Vă permite să alegeţi un mod presetat din listă.

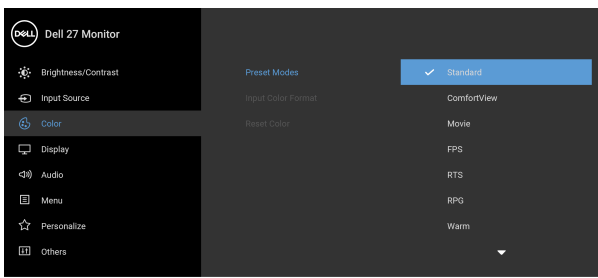

. . . .

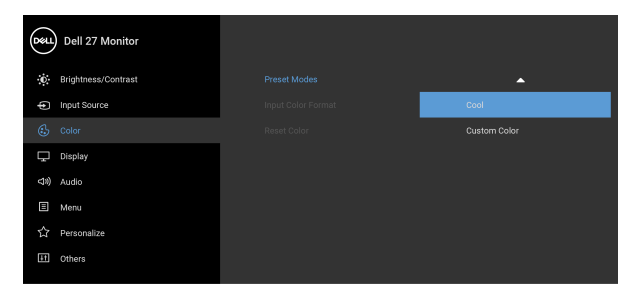

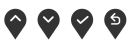

• **Standard**: Încarcă setările de culoare implicite ale monitorului. Acesta este modul presetat implicit.

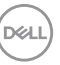

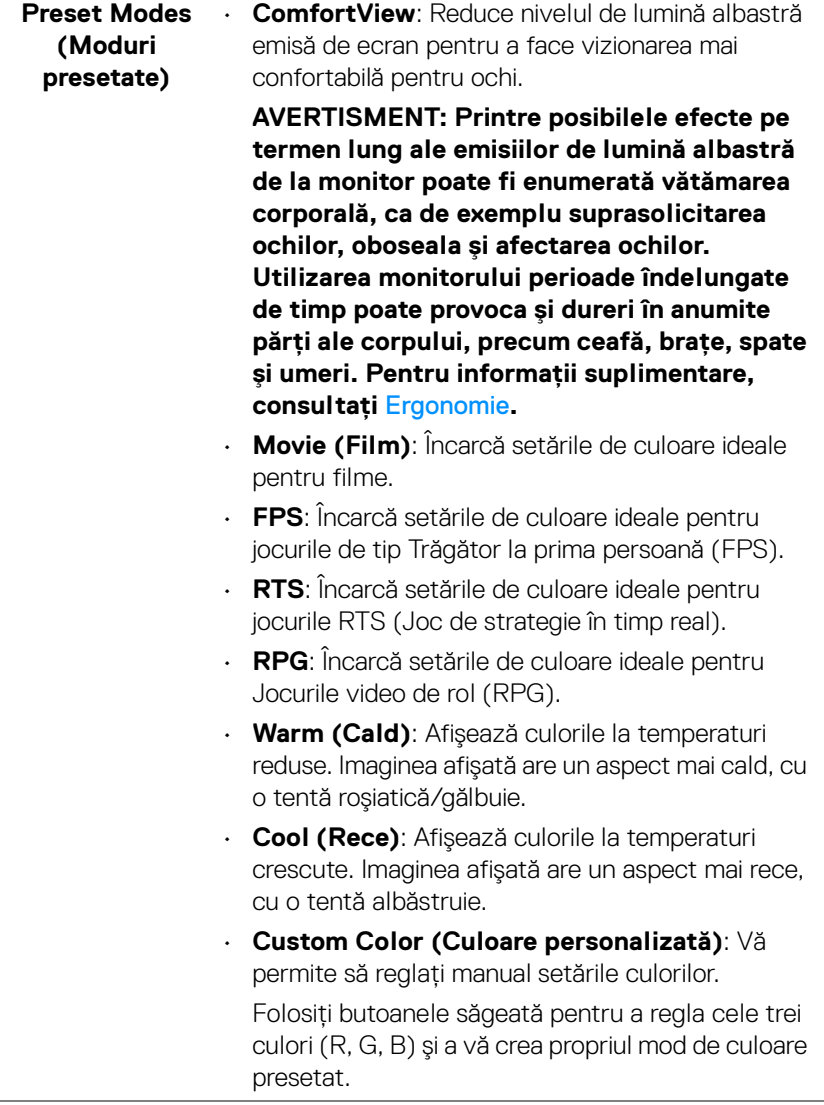

 $($ DELL $)$ 

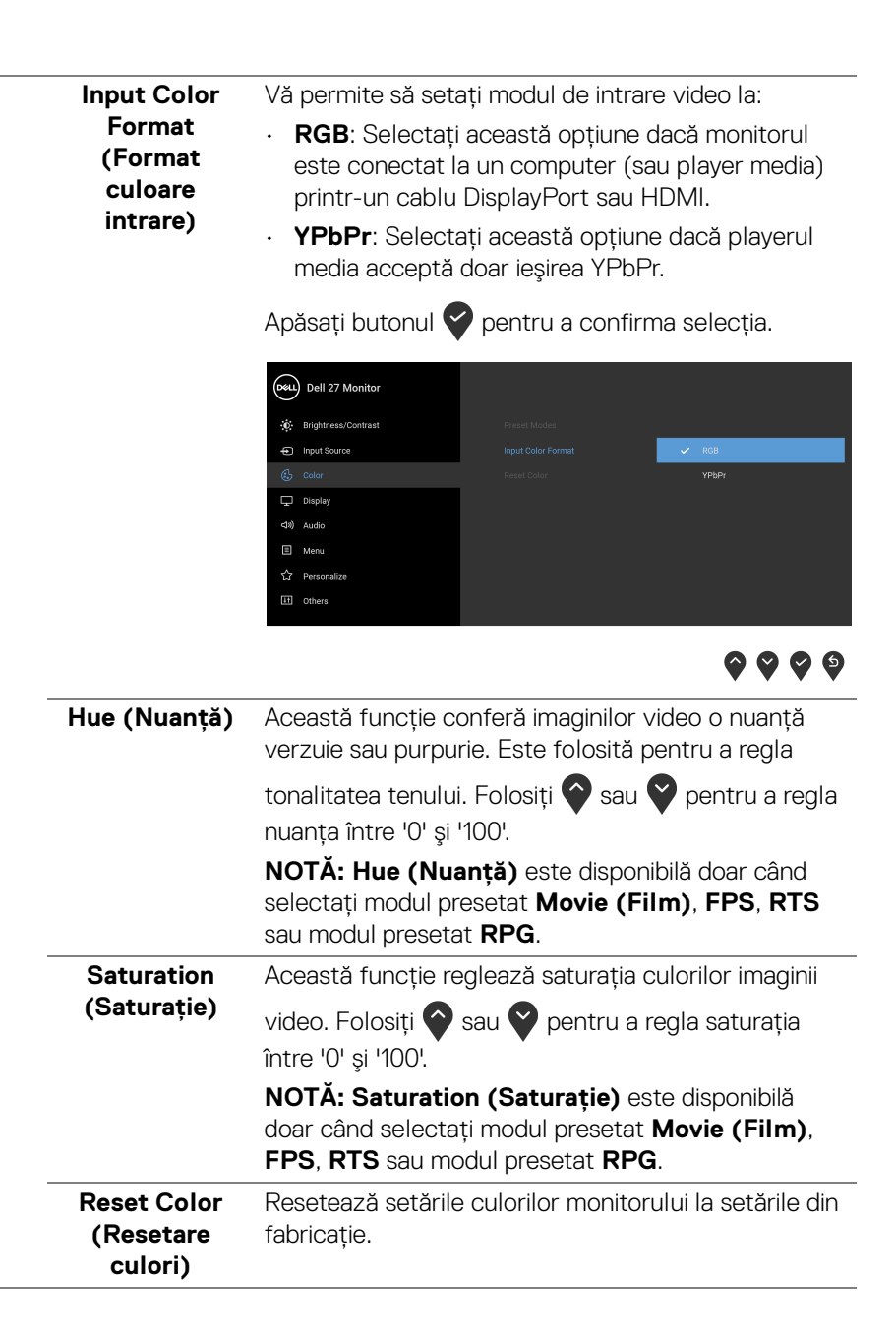

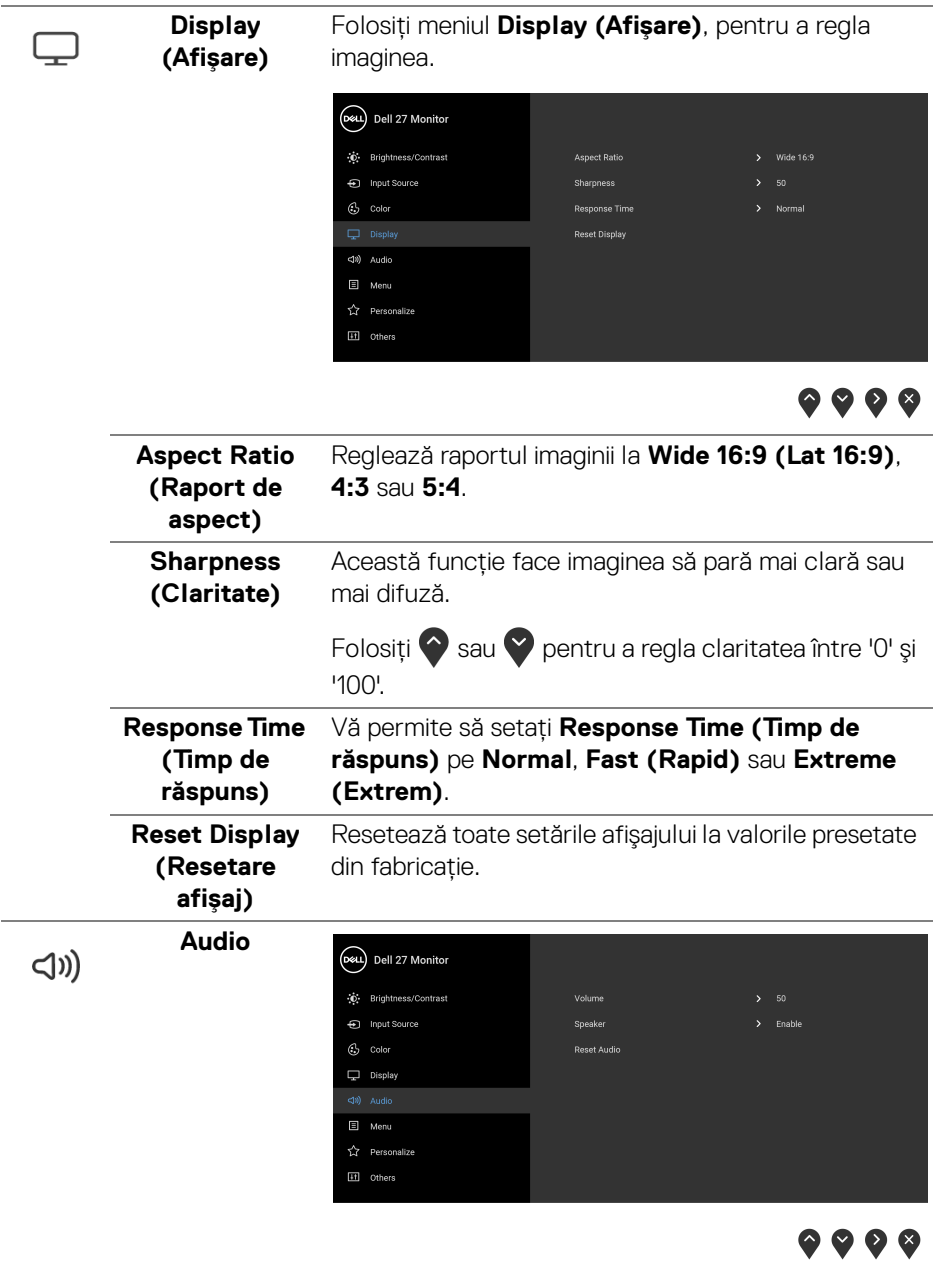

**48 │ Utilizarea monitorului**

 $($ DELL $)$ 

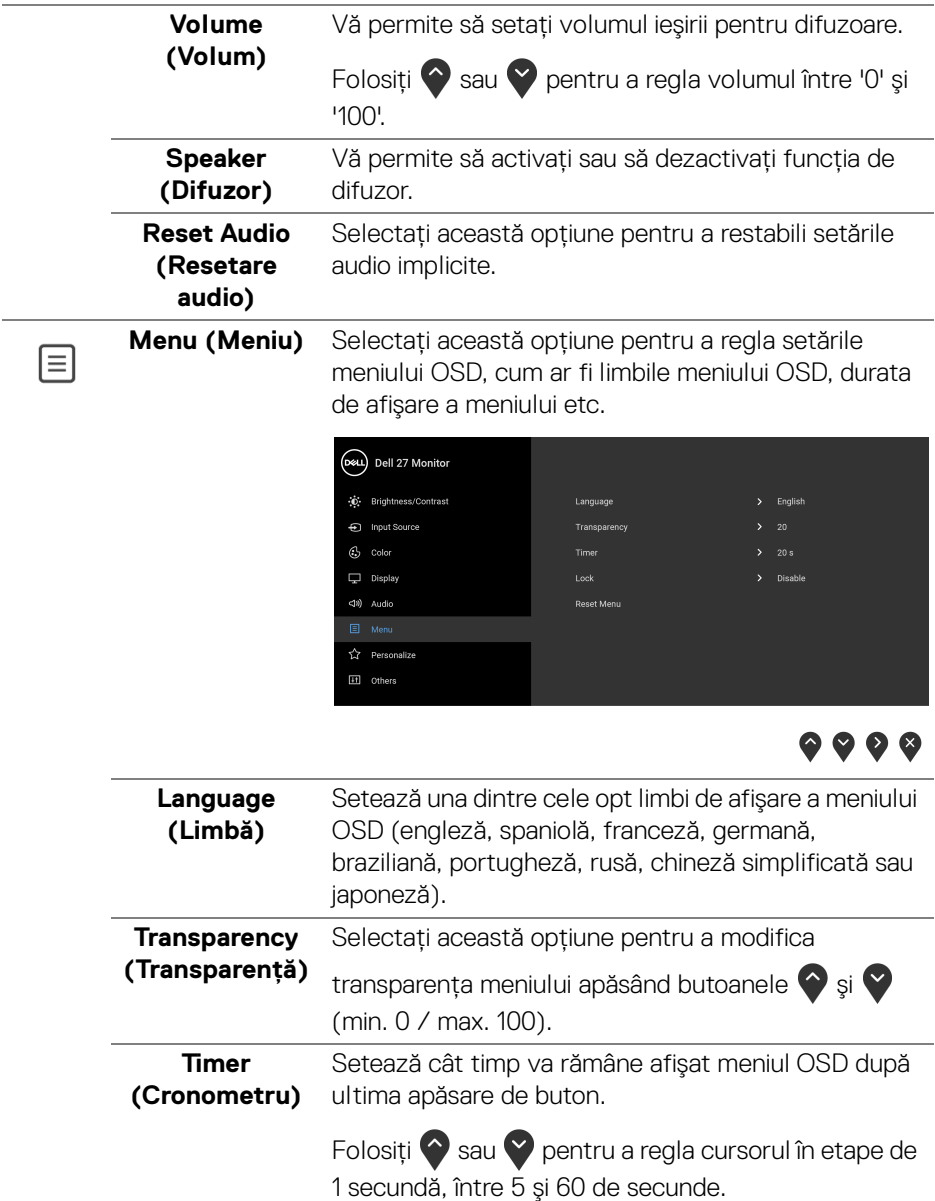

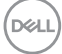

<span id="page-49-0"></span>**Lock (Blocare)** Cu butoanele de comandă de pe monitor blocate, puteţi împiedica accesarea comenzilor de către alte persoane. De asemenea, împiedică activarea accidentală într-o configuraţie de mai multe monitoare amplasate unele lângă celelalte.

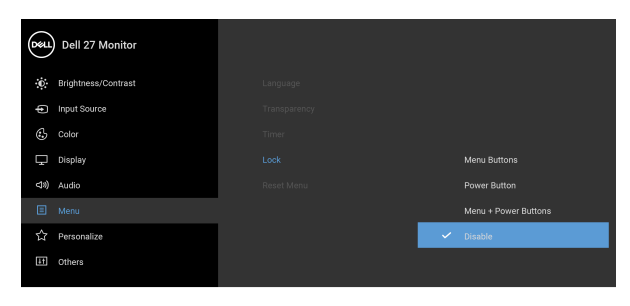

- $\bullet$   $\bullet$   $\bullet$ • **Menu Buttons (Butoanele meniului)**: Toate butoanele meniului/cu funcţii (cu excepţia
- butonului Pornit/Oprit) sunt blocate şi nu pot fi accesate de către utilizator.
- **Power Button (Buton Pornit/Oprit)**: Doar butonul Pornit/Oprit este blocat şi nu poate fi accesat de către utilizator.
- **Menu + Power Buttons (Butoanele meniului + Pornit/Oprit)**: Ambele butoane, Meniu/cu funcţii şi Pornit/Oprit, sunt blocate şi nu pot fi accesate de către utilizator.

Setarea implicită este **Disable (Dezactivare)**.

Metodă de blocare alternativă [pentru butoanele meniului/cu funcţii]: Pentru setarea opţiunilor de blocare, puteţi menţine apăsat timp de 4 secunde butonul meniului/cu funcţii, amplasat lângă butonul Pornit/Oprit.

**NOTĂ:** Pentru a debloca butonul(le), menţineţi apăsat timp de 4 secunde butonul meniului/cu funcţii, amplasat lângă butonul Pornit/Oprit.

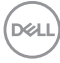

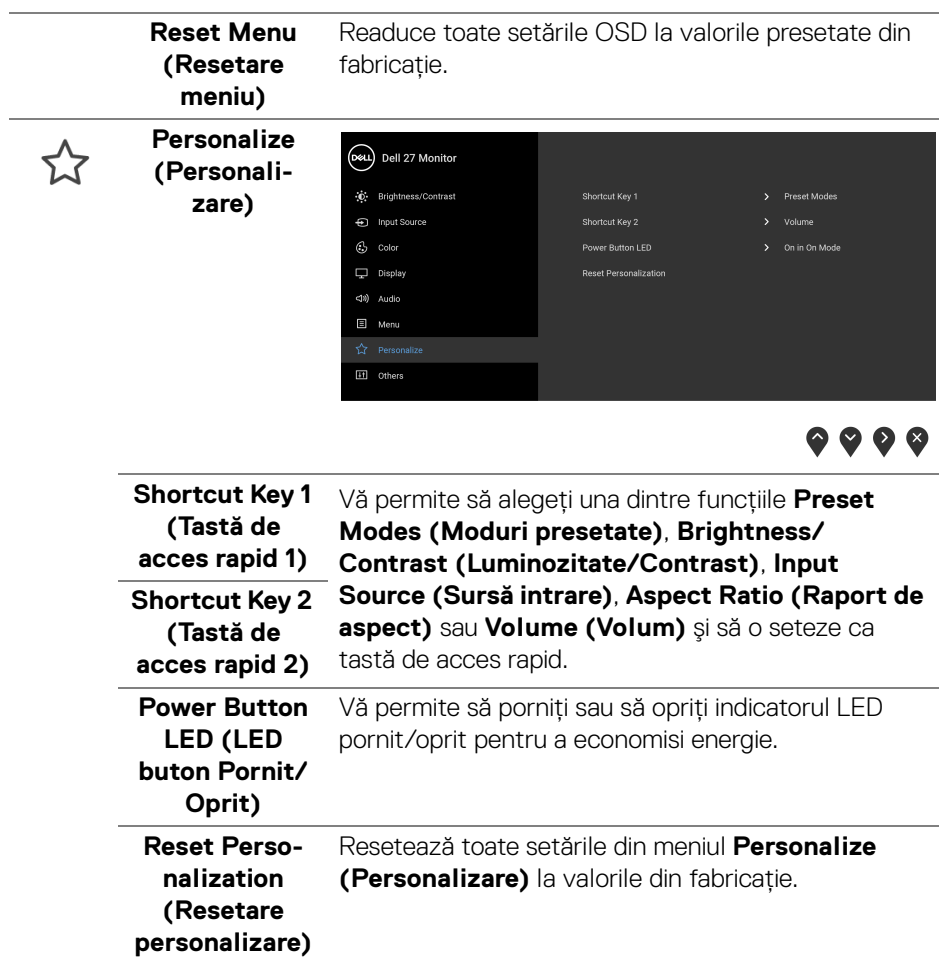

 $($ DELL

**Others (Altele)** Selectaţi această opţiune pentru a regla setările meniului OSD, cum ar fi **DDC/CI**, **LCD Conditioning (Regenerare LCD)** etc.

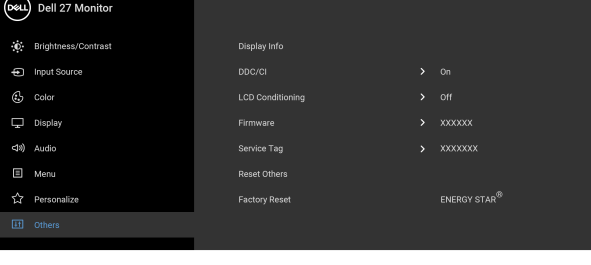

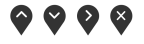

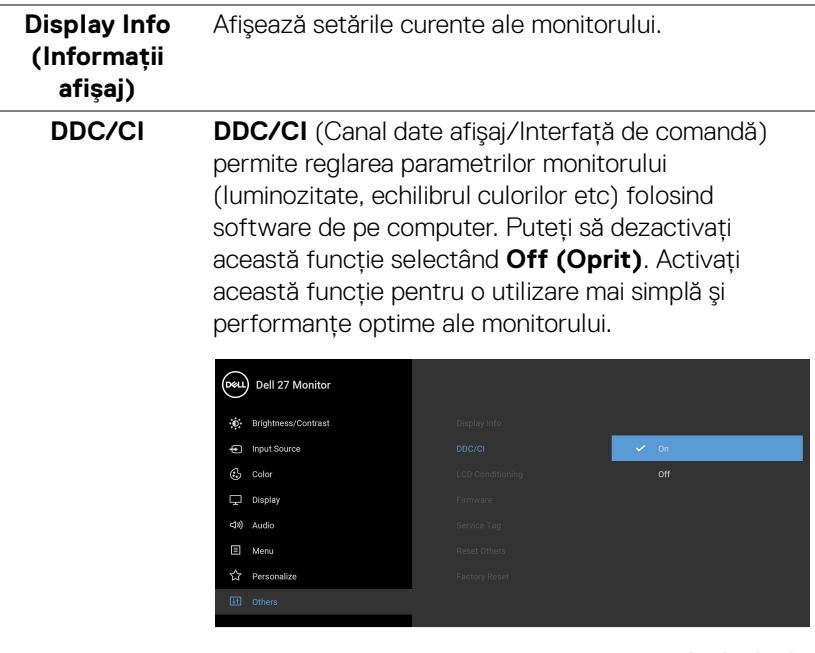

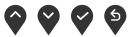

DELL

 $\boxed{11}$ 

#### **LCD Conditioning (Regenerare LCD)**

Contribuie la reducerea cazurilor minore de retenţie a imaginii. În funcție de gradul de retenție a imaginii, programul poate dura mai mult timp. Puteţi să folosiţi această funcţie selectând **On (Pornit)**.

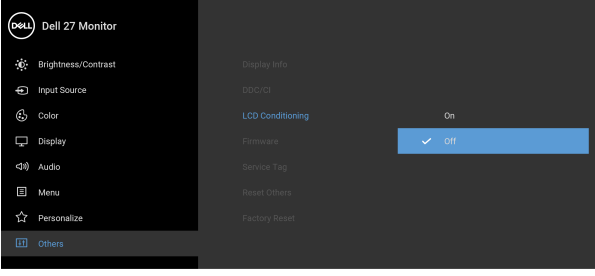

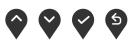

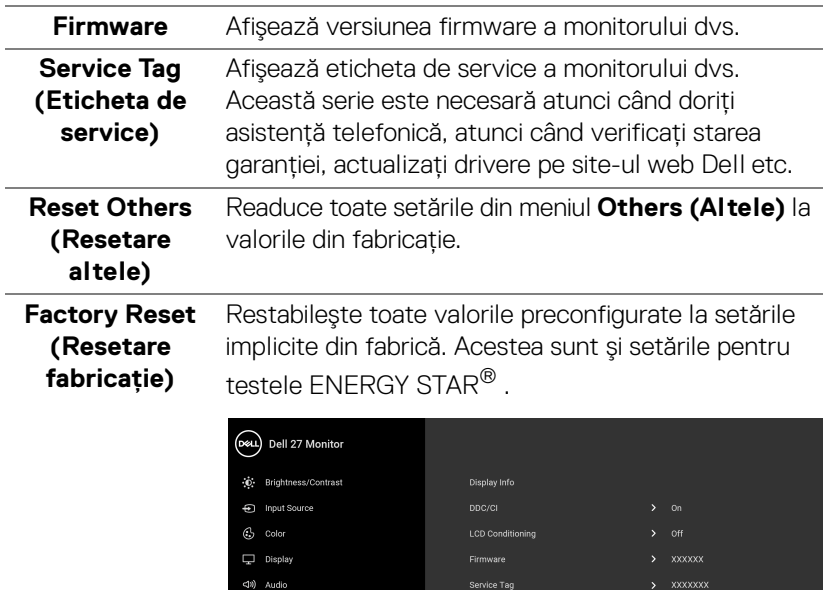

Reset Other

E Menu

 $\overleftrightarrow{\mathbf{L}}$  Personalize

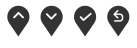

ENERGY STAR $^\circledR$ 

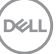

#### <span id="page-53-0"></span>**Mesaj de avertizare afişat pe ecran (OSD)**

Când monitorul nu acceptă o anumită rezolutie, va fi afișat următorul mesai:

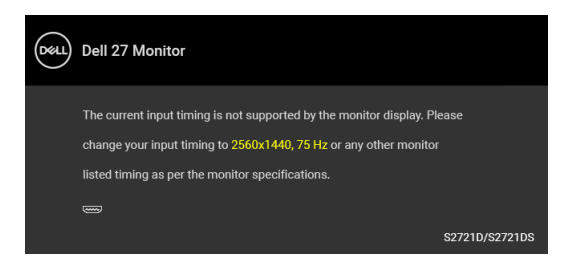

Acesta înseamnă că monitorul nu se poate sincroniza cu semnalul primit de la computer. Consultați Specificațiile monitorului pentru informații despre intervalele de frecvențe orizontale și verticale acceptate de acest monitor. Modul recomandat este 2560 x 1440.

#### **NOTĂ: Mesajul poate să fie uşor diferit, în funcţie de semnalul de intrare conectat.**

Atunci când reglaţi nivelul **Brightness (Luminozitate)** pentru prima dată, va apărea următorul mesaj:

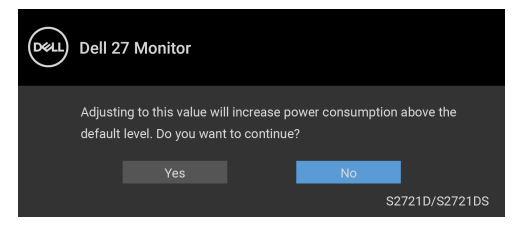

#### **NOTĂ: Dacă selectaţi Yes (Da), mesajul nu va mai fi afişat data următoare când intenţionaţi să modificaţi setarea Brightness (Luminozitate).**

Înainte de dezactivarea funcţiei **DDC/CI** este afişat următorul mesaj:

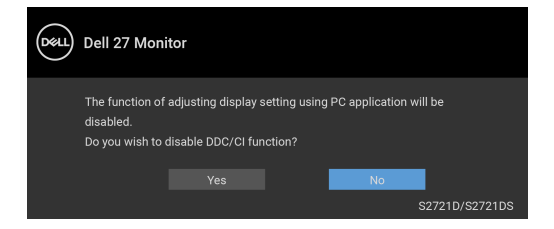

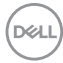

Înainte de activarea functiei **Lock (Blocare)** este afișat următorul mesaj:

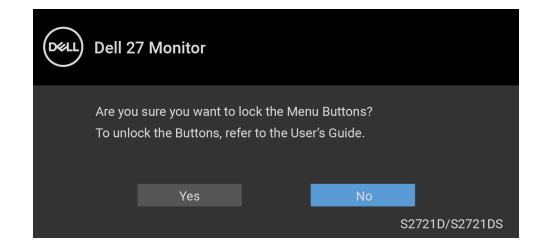

#### **NOTĂ: Mesajul poate să fie uşor diferit, în funcţie de setările selectate.**

Când monitorul trece în modul inactiv, este afişat următorul mesaj:

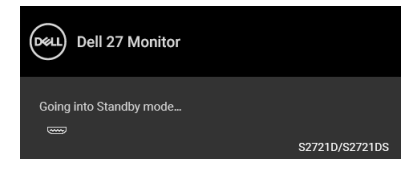

Porniti computerul și activati monitorul pentru a obtine acces la [OSD](#page-41-0).

#### **NOTĂ: Mesajul poate să fie uşor diferit, în funcţie de semnalul de intrare conectat.**

Meniul OSD este activ doar în modul normal de funcţionare. Dacă apăsaţi orice buton, cu exceptia butonului Pornit/Oprit, în Modul inactiv, va fi afișat următorul mesaj, în functie de intrarea selectată:

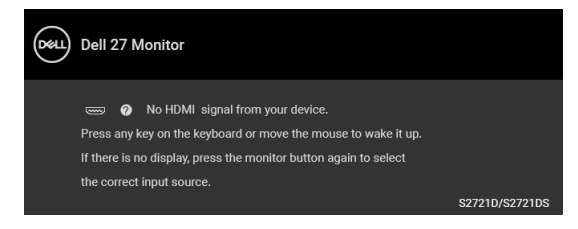

Porniți computerul și monitorul pentru a avea acces la [OSD](#page-41-0).

**NOTĂ: Mesajul poate să fie uşor diferit, în funcţie de semnalul de intrare conectat.**

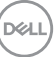

Dacă ati selectat intrarea HDMI sau DisplayPort, și cablul corespunzător nu este conectat, este afişată o fereastră de dialog flotantă ca cea de mai jos.

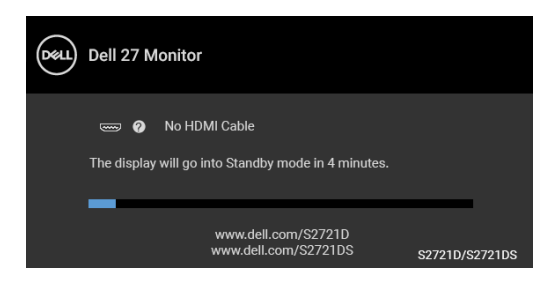

#### **NOTĂ: Mesajul poate să fie uşor diferit, în funcţie de semnalul de intrare conectat.**

Când este selectată funcţia **Factory Reset (Resetare fabricaţie)** este afişat următorul mesaj:

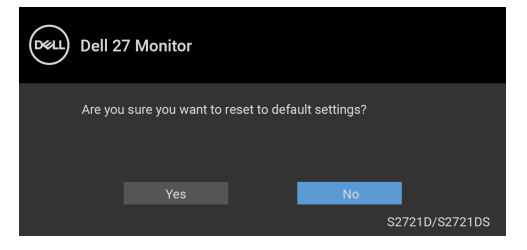

Vezi [Remedierea problemelor](#page-61-2) pentru informații suplimentare.

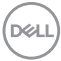

#### <span id="page-56-0"></span>Setarea rezolutiei maxime

Pentru a seta rezolutia maximă a monitorului:

În Windows $^{\circledR}$  7, Windows $^{\circledR}$  8 si Windows $^{\circledR}$  8.1:

- **1.** Numai în Windows<sup>®</sup> 8 și Windows<sup>®</sup> 8.1, selectati dala Desktop pentru a comuta la desktopul clasic.
- **2.** Faceţi clic dreapta pe desktop şi faceţi clic pe **Rezoluţie ecran**.
- **3.** Faceţi clic pe lista verticală **Rezoluţie ecran** şi selectaţi **2560 x 1440**.
- **4.** Faceţi clic pe **OK**.

 $\hat{I}$ n Windows $^{\circledR}$  10:

- **1.** Faceţi clic dreapta pe desktop şi faceţi clic pe **Setări afişare**.
- **2.** Faceţi clic pe **Setări avansate pentru afişaj**.
- **3.** Faceţi clic pe lista verticală **Rezoluţie** şi selectaţi **2560 x 1440**.
- **4.** Faceţi clic pe **Se aplică**.

Dacă nu este afişată opţiunea 2560 x 1440, este posibil să fie necesară actualizarea driverului plăcii grafice. În funcție de computer, parcurgeți una dintre procedurile următoare:

Dacă aveţi un computer portabil sau desktop Dell:

· Accesati <https://www.dell.com/support>, introduceti eticheta de service și descărcați cel mai recent driver al plăcii grafice.

Dacă folosiți un computer care nu este produs de Dell (portabil sau desktop):

- Accesaţi site-ul de asistenţă pentru computerul dvs. şi descărcaţi cele mai recente drivere pentru placa grafică.
- Accesaţi site-ul web al plăcii grafice şi descărcaţi cele mai recente drivere pentru placa grafică.

**Utilizarea monitorului │ 57**

**D**<sup></sup>

#### <span id="page-57-0"></span>**Înclinarea, rotirea şi extinderea verticală**

**NOTĂ: Următoarele instrucţiuni sunt valabile doar pentru montarea**  suportului furnizat cu monitorul. Dacă montați un suport achiziționat de **dvs. din oricare altă sursă, respectaţi instrucţiunile de configurare furnizate cu respectivul suport.**

Cu suportul montat pe monitor, puteţi să ajustaţi monitorul pentru a obţine cel mai confortabil unghi de vizionare.

#### <span id="page-57-1"></span>**Înclinare**

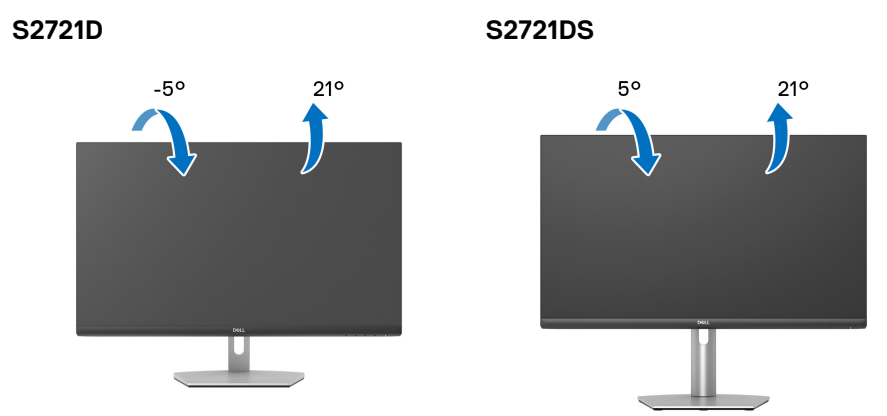

**NOTĂ: La livrare, suportul nu vine instalat din fabrică.**

#### <span id="page-57-2"></span>**Rotire (doar S2721DS)**

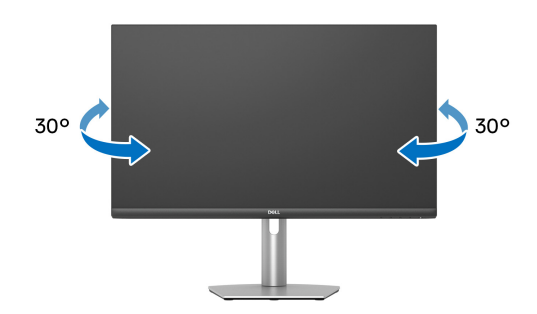

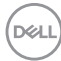

<span id="page-58-0"></span>**Extindere verticală (doar S2721DS)**

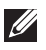

**NOTĂ: Suportul se extinde vertical cu până la 110 mm. Figura de mai jos ilustrează modul în care se extinde vertical suportul.**

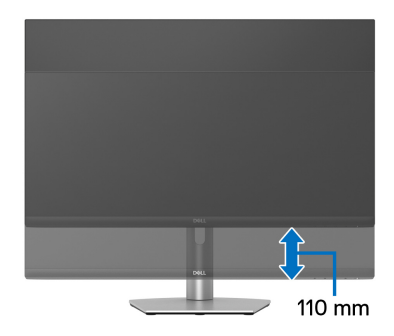

#### <span id="page-58-1"></span>**Rotirea afişajului (doar S2721DS)**

Înainte de a roti afişajul, asiguraţi-vă că este extins complet pe verticală şi înclinat complet în sus, pentru a nu lovi marginea inferioară a monitorului.

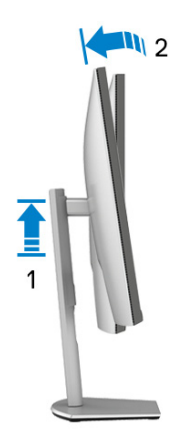

DØL

#### <span id="page-59-0"></span>**Rotire în sens orar**

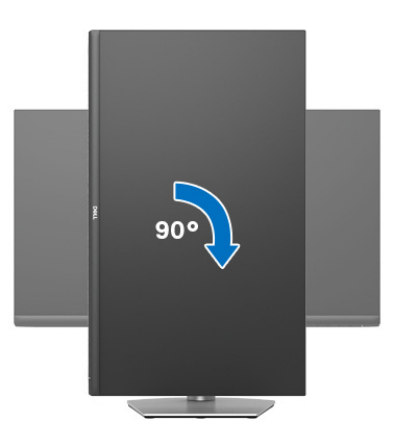

<span id="page-59-1"></span>**Rotire în sens anti orar**

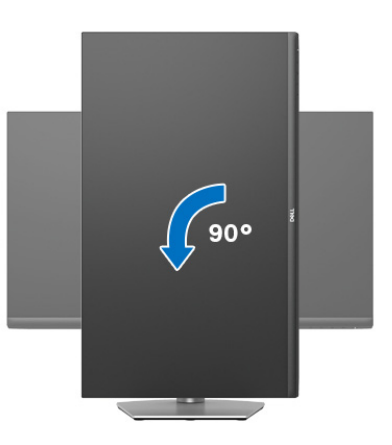

- **NOTĂ: Pentru a folosi funcţia Rotire afişaj (orientare Vedere versus Portret) cu computerul Dell, aveţi nevoie de un driver grafic care nu este inclus cu acest monitor. Pentru a descărca driverul grafic, accesaţi**  [www.dell.com/support](https://www.dell.com/support) **şi vezi secţiunea Descărcare cu Drivere video pentru cele mai recente actualizări ale driverelor.**
- **NOTĂ: În modul Portret, puteţi observa o înrăutăţire a performanţei atunci când utilizaţi aplicaţii ce folosesc intensiv resursele grafice, precum jocuri 3D.**

DØLI

#### <span id="page-60-0"></span>**Reglarea setărilor de rotire a afişajului în sistem**

După rotirea monitorului, trebuie să parcurgeti procedura de mai jos pentru a regla setările de rotire a afişajului din sistem.

#### **NOTĂ: Dacă folosiţi monitorul cu un computer care nu este fabricat de Dell, accesaţi site-ul web cu drivere grafice al producătorului plăcii grafice sau computerului pentru informaţii despre rotirea "conţinutului" de pe afişaj.**

Pentru a regla setările de rotire a afişajului:

- **1.** Faceţi clic dreapta pe desktop şi faceţi clic pe **Proprietăţi**.
- **2.** Selectaţi fila **Setări** şi faceţi clic pe **Complex**.
- **3.** Dacă aveti o placă grafică ATI, selectati fila **Rotatie** și setati rotirea preferată.
- **4.** Dacă aveti o placă grafică NVIDIA, faceti clic pe fila **NVIDIA**, în coloana din stânga selectati **NVRotate**, apoi selectati locatia preferată.
- **5.** Dacă aveti o placă grafică Intel<sup>®</sup>, selectați fila **Intel**, faceți clic pe **Proprietăți grafică**, selectaţi fila **Rotaţie**, apoi setaţi rotaţia dorită.
- **NOTĂ: Dacă opţiunea de rotaţie nu este afişată sau nu funcţionează corect, accesaţi** [www.dell.com/support](https://www.dell.com/support) **şi descărcaţi cel mai recent driver pentru placa grafică.**

### <span id="page-61-2"></span><span id="page-61-0"></span>**Remedierea problemelor**

**AVERTISMENT: Înainte de a începe oricare dintre procedurile din această secţiune, parcurgeţi secţiunea** [Instrucţiuni privind securitatea](#page-68-5)**.**

#### <span id="page-61-1"></span>**Testare automată**

Monitorul oferă o funcţie de testare automată care vă permite să verificaţi dacă monitorul funcţionează corect. Dacă monitorul şi computerul sunt corect conectate, însă ecranul monitorului rămâne întunecat, efectuaţi testarea automată parcurgând următoarele etape:

- **1.** Opriţi computerul şi monitorul.
- **2.** Deconectaţi cablul video de la computer.
- **3.** Porniţi monitorul.

Ar trebui să fie afişată caseta de dialog flotantă (pe fundal negru) dacă monitorul nu detectează un semnal video şi funcţionează corect. În modul de testare automată, LED-ul Pornit/Oprit rămâne alb. De asemenea, în funcţie de intrarea selectată, pe ecran se derulează continuu unul din mesajele de mai jos.

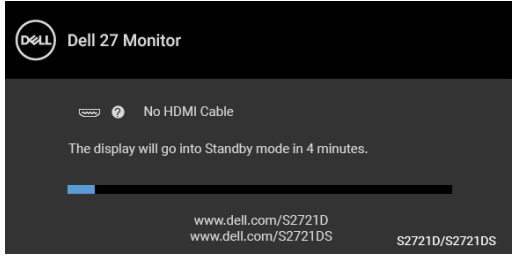

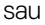

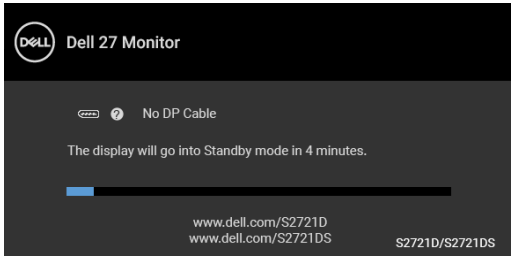

**4.** Această casetă este afişată şi în timpul funcţionării normale a sistemului, când cablul video se deconectează sau este deteriorat.

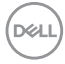

**5.** Opriti monitorul si conectati cablul video; apoi porniti computerul si monitorul. Dacă ecranul monitorului rămâne gol după parcurgerea procedurii anterioare, verificati placa video și computerul, deoarece monitorul functionează corect.

#### <span id="page-62-0"></span>**Diagnosticare încorporată**

Monitorul încorporează un instrument de diagnosticare care vă ajută să aflati dacă problema întâmpinată este cauzată de monitor sau de computer şi de placa video.

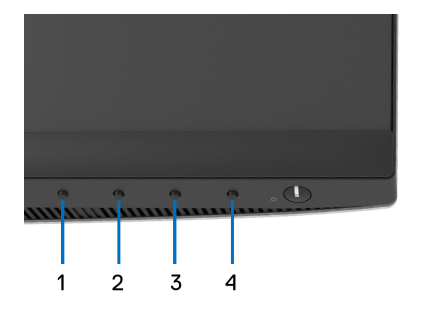

Pentru a folosi diagnosticarea încorporată:

- 1. Asigurati-vă că ecranul este curat (fără particule de praf pe suprafata ecranului).
- **2.** Mentineti apăsat **Butonul 4** timp de aproximativ 4 secunde, până când este afişat un meniu de tip pop-up.
- **3.** Utilizati **Butonul 1** sau **Butonul 2** pentru a selecta instrumentul de

diagnosticare şi utilizaţi **Butonul 3** pentru a confirma. La începutul programului de diagnosticare este afişat un tipar de testare gri.

- **4.** Inspectaţi cu atenţie ecranul pentru a detecta eventualele anomalii.
- **5.** Apăsaţi din nou **Butonul 1** pentru a modifica tiparele de testare.
- **6.** Repetaţi etapele 4 şi 5 pentru a inspecta ecranele în roşu, verde, albastru, negru, alb şi text.
- **7.** Apăsaţi **Butonul 1** pentru a finaliza programul de diagnosticare.

DØ

#### <span id="page-63-0"></span>**Probleme frecvente**

Tabelul următor conţine informaţii generice despre problemele obişnuite pe care le puteţi întâmpina cu monitorul şi despre posibilele soluţii:

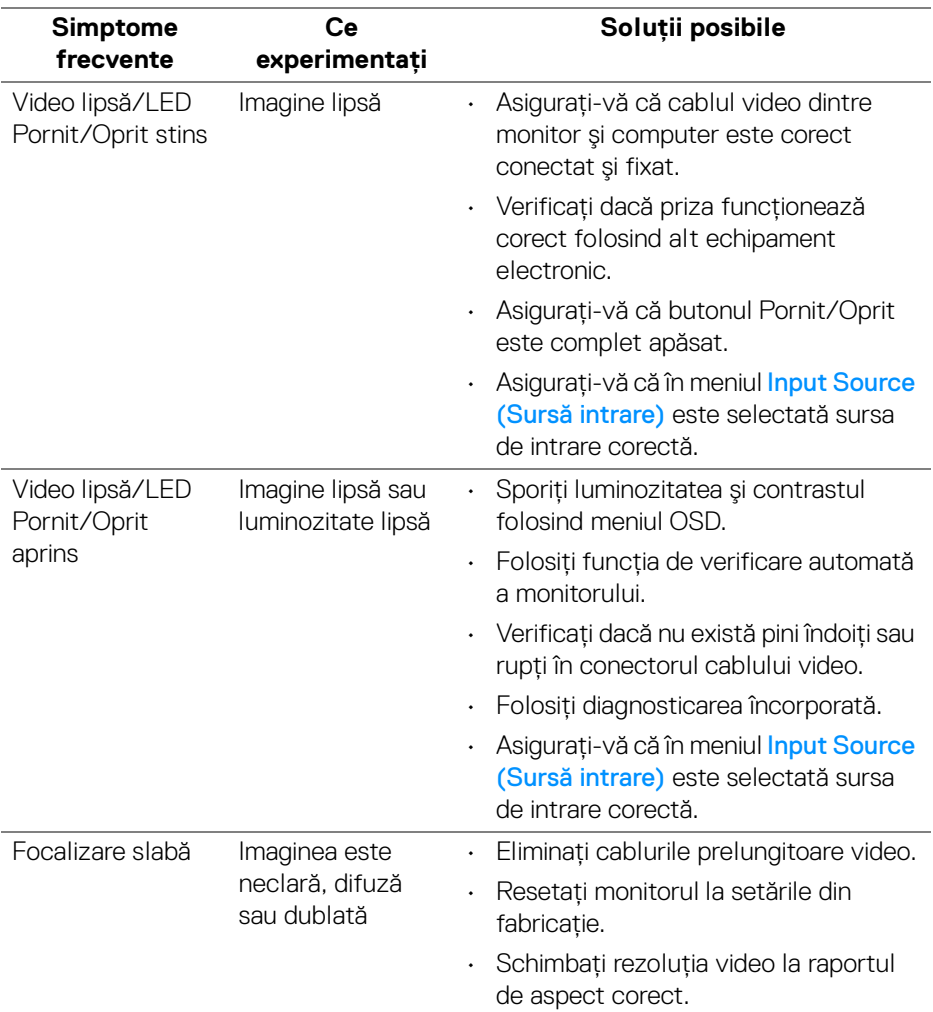

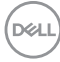

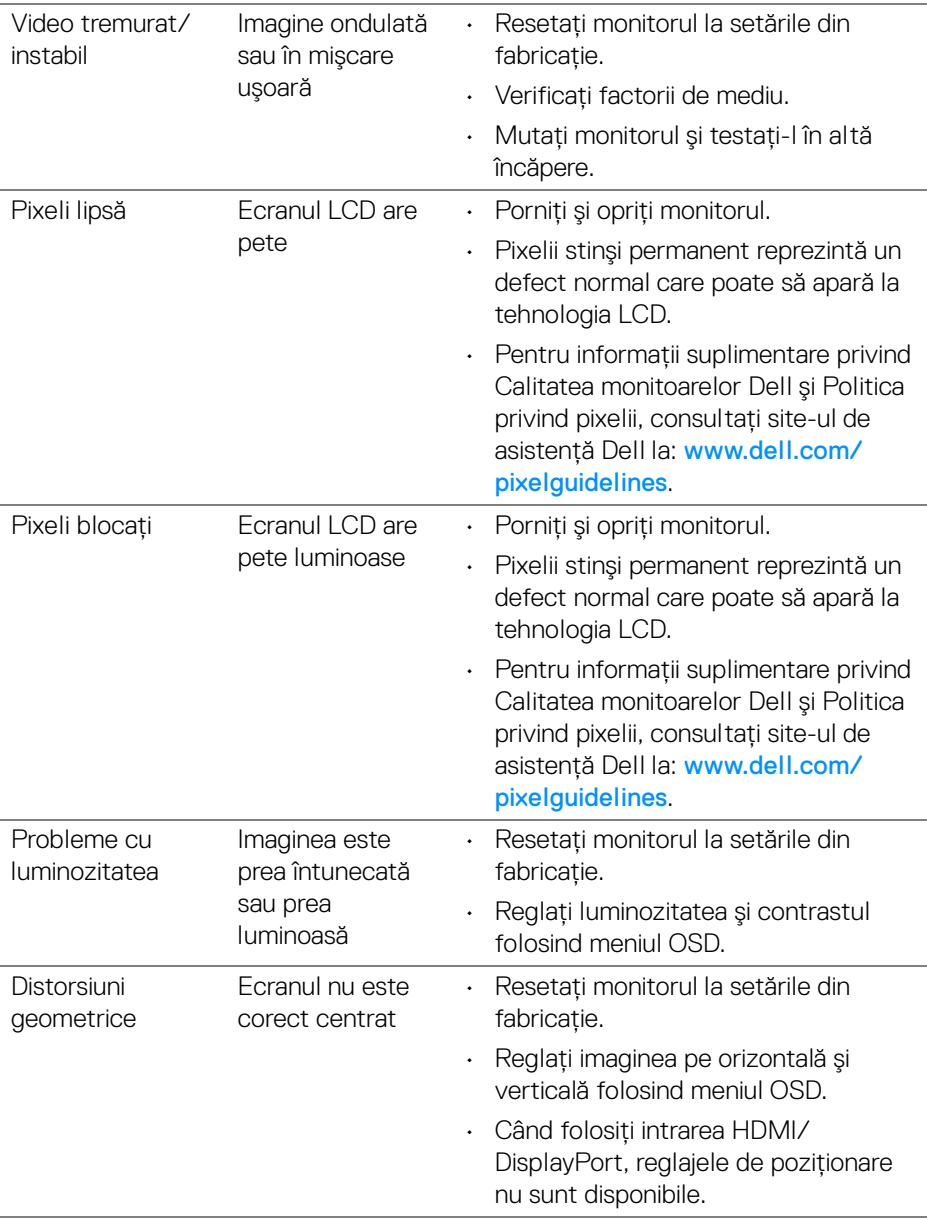

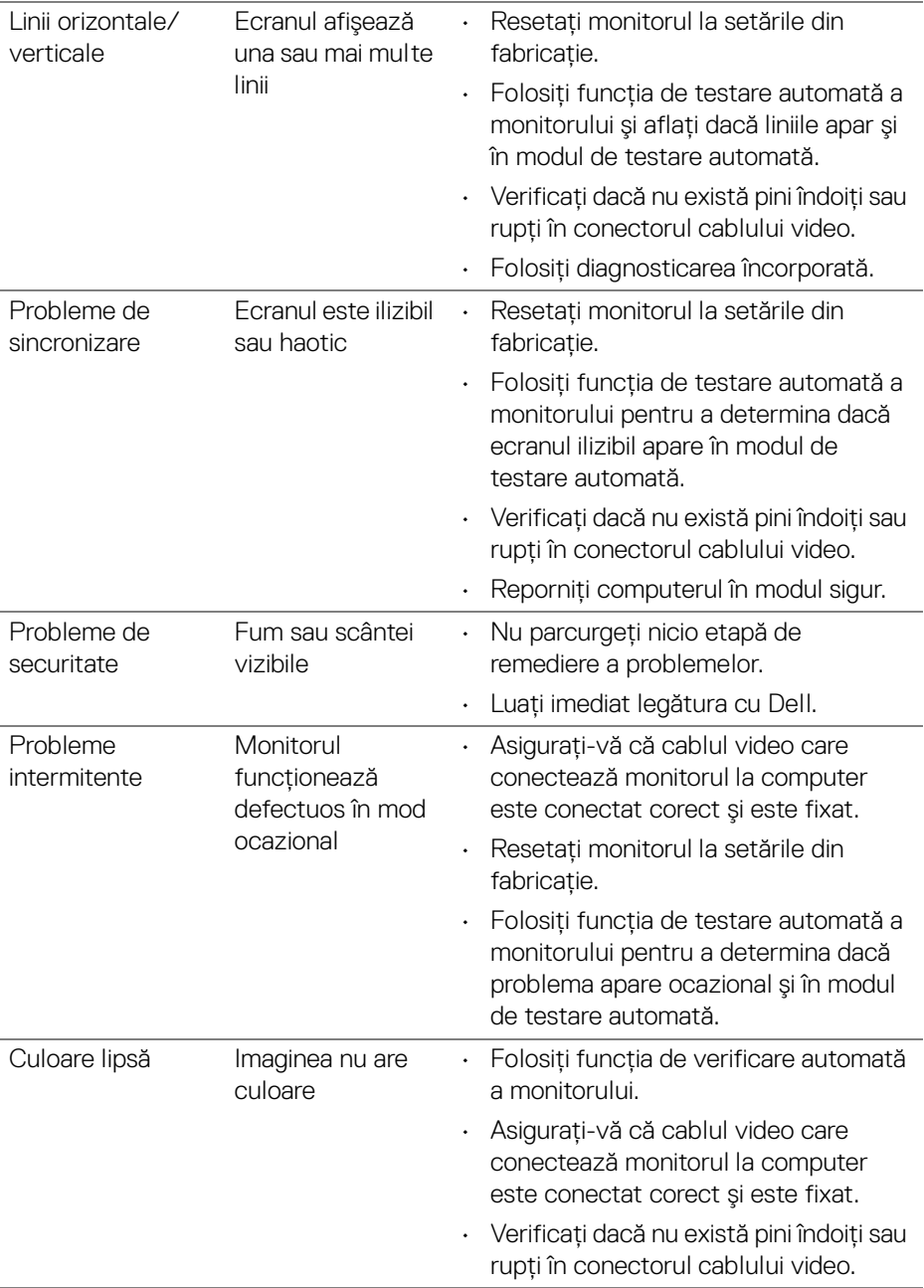

 $(\mathsf{D}\mathsf{ELL})$ 

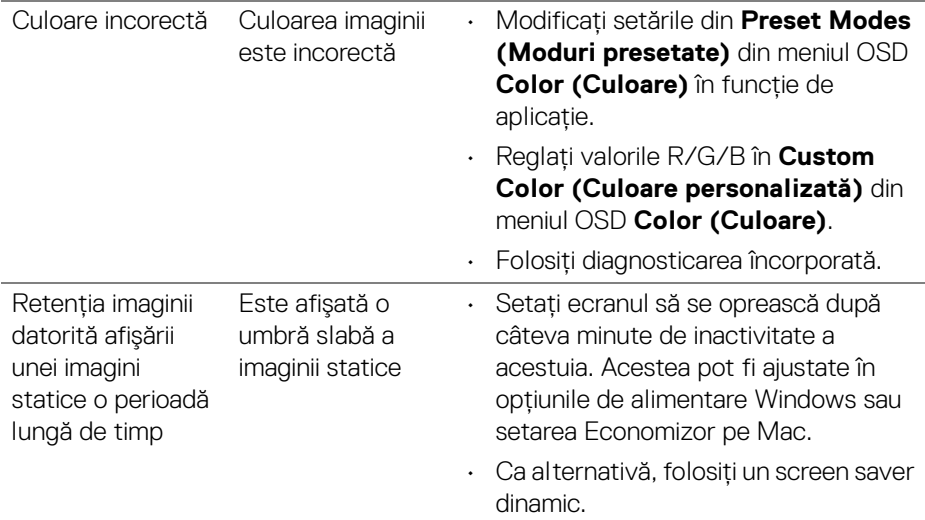

#### <span id="page-66-0"></span>**Probleme specifice produsului**

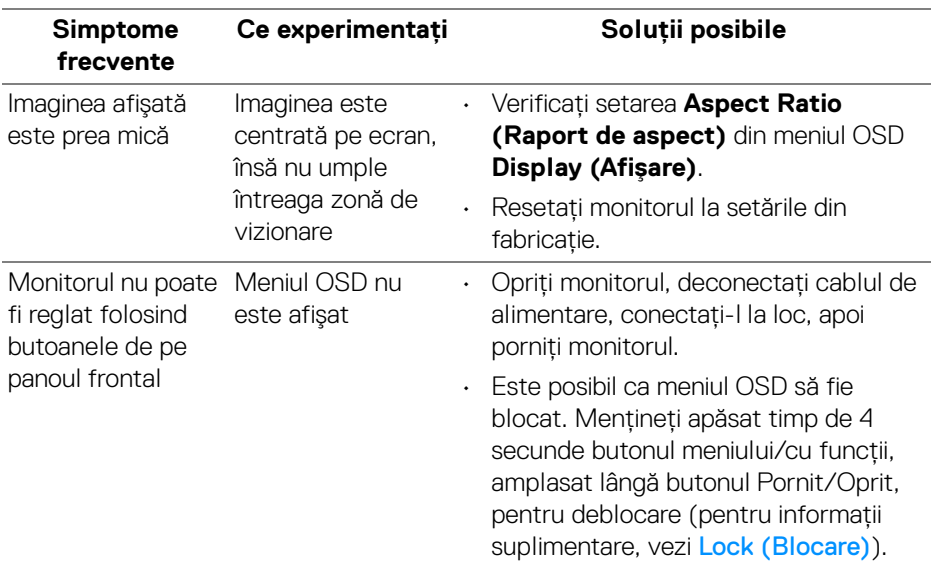

 $(\nabla)$ 

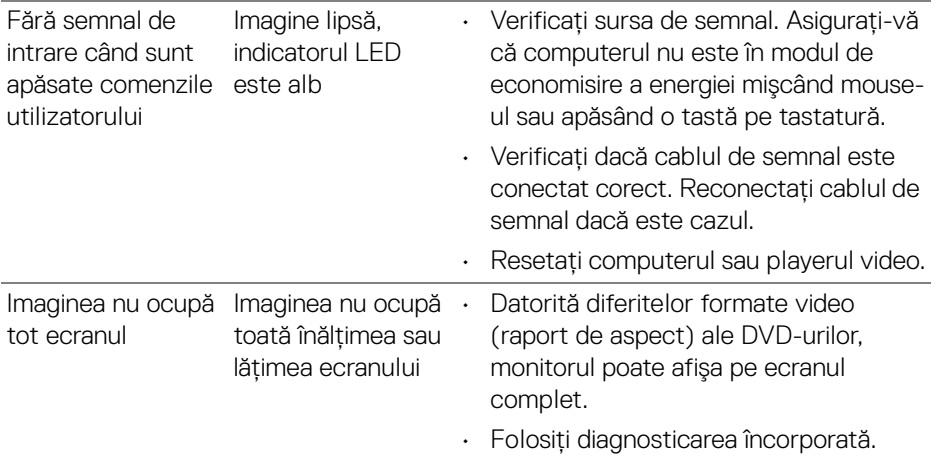

### <span id="page-67-0"></span>**Probleme specifice difuzoarelor**

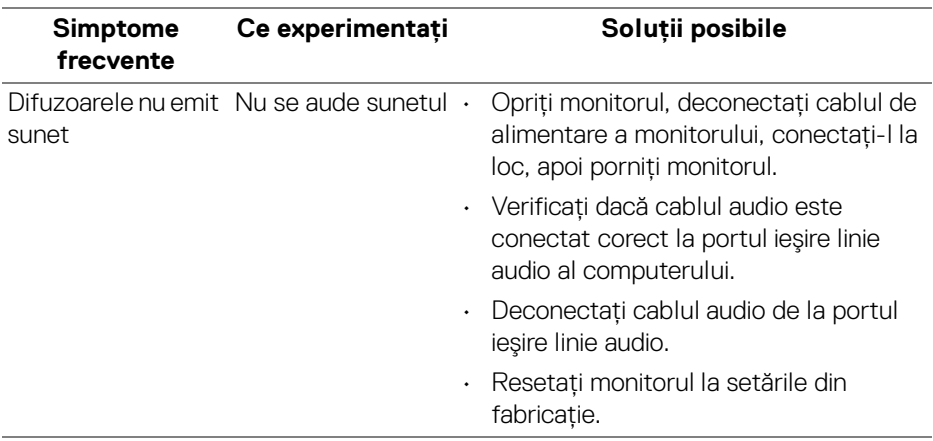

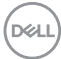

### <span id="page-68-0"></span>**Anexă**

#### <span id="page-68-5"></span>**AVERTISMENT: Instrucţiuni privind securitatea**

#### **AVERTISMENT: Utilizarea unor comenzi, reglaje sau proceduri diferite de cele specificate în această documentaţie poate să cauzeze şoc electric, pericole de ordin electric şi/sau pericole de ordin mecanic.**

Pentru informatii despre instructiunile privind securitatea, consultati Informatii despre securitate, mediu şi omologare (SERI).

#### <span id="page-68-1"></span>**Notificări FCC (numai în S.U.A.) şi alte informaţii privind reglementările**

Pentru notificările FCC și alte informații privind reglementările, consultați site-ul web de conformitate cu reglementările la adresa [www.dell.com/](https://www.dell.com/regulatory_compliance) [regulatory\\_compliance](https://www.dell.com/regulatory_compliance).

#### <span id="page-68-4"></span><span id="page-68-2"></span>**Luaţi legătura cu Dell**

Clientii din Statele Unite pot să apeleze 800-WWW-DELL (800-999-3355).

**NOTĂ: Dacă nu aveţi o conexiune activă la Internet, puteţi să găsiţi datele de contact pe factura de cumpărare, pe fişa de expediere, pe chitanţă sau în catalogul de produse Dell.**

Dell oferă mai multe servicii de asistentă și service, online și prin telefon. **Disponibilitatea acestora variază în funcţie de ţară şi de produs, fiind posibil ca unele servicii să nu fie disponibile în zona dvs.** 

- · Asistentă tehnică online [www.dell.com/support/monitors](https://www.dell.com/support/monitors)
- · Luati legătura cu Dell — [www.dell.com/contactdell](https://www.dell.com/contactdell)

#### <span id="page-68-3"></span>**Bază de date UE a produselor privind etichetarea energetică şi fişe cu informaţii despre produse**

S2721D: <https://eprel.ec.europa.eu/qr/344016> S2721DS: <https://eprel.ec.europa.eu/qr/346949>

DØL